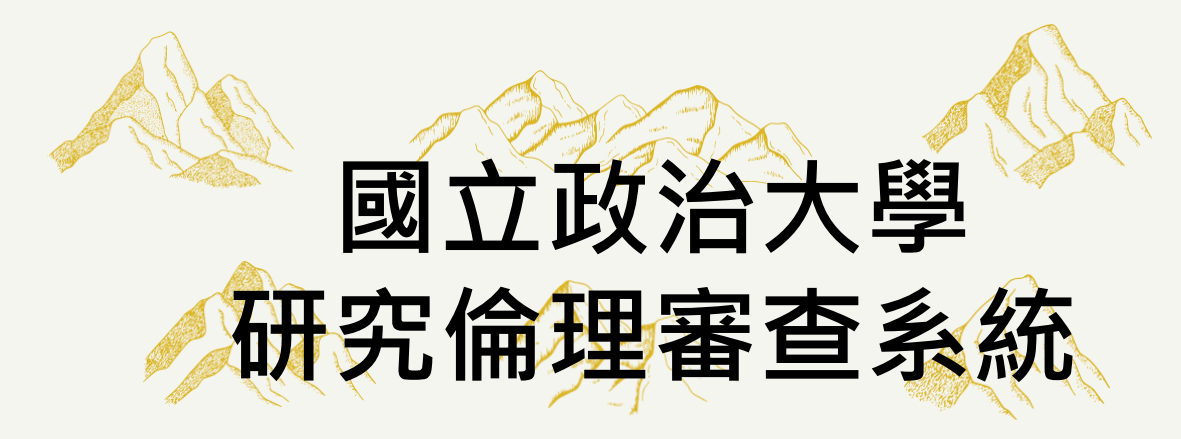

申請端系統操作說明

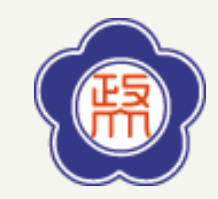

W E L C O M E T O T O D A Y ' S W o r k s h o p / N C C U R E C S y s t e m

 $or k$ 

 $\geq$ 

S

ODAY

 $\vdash$  $\circ$  $\vdash$ 

ELCOME

 $\geq$ 

E Syste

R E C

 $\Rightarrow$ U<br>U

 $\mathsf z$ 

g o h s

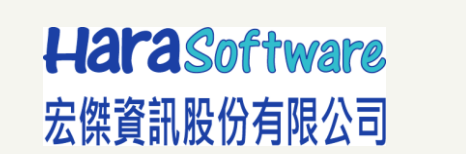

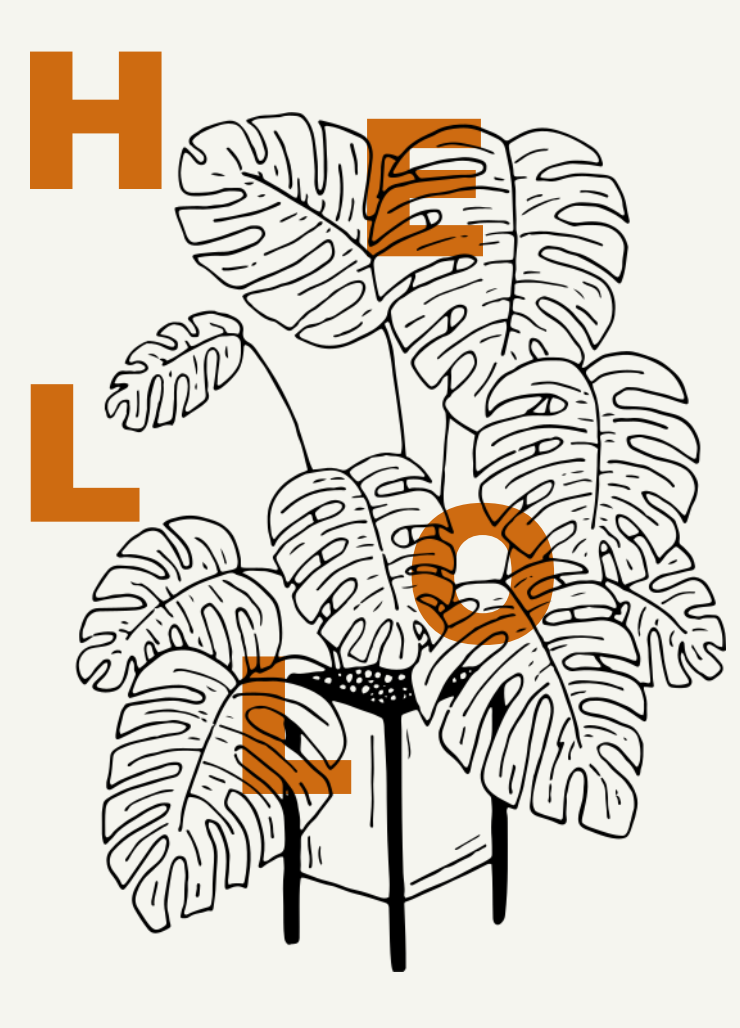

## **課程大綱**

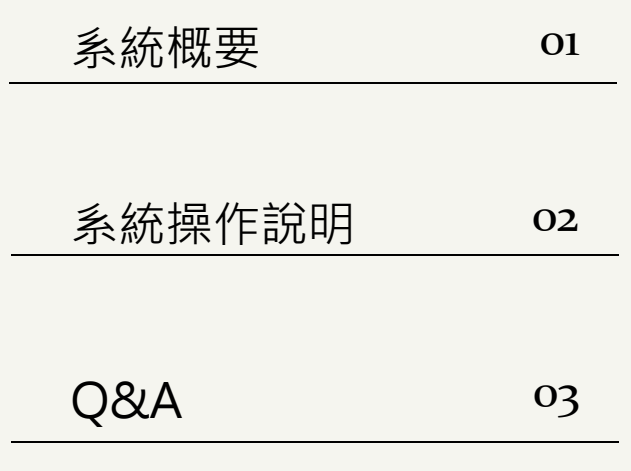

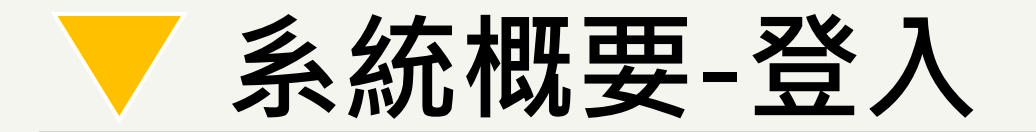

- ✓ 「研究倫理審查系統」為一個提供計畫主 持人及案件相關審查人員等,可於線上進 行計畫案件相關申請暨審查流程、後續計 畫追蹤之資訊管理系統。
- √ 如何登入?

**□**校內單一入口iNCCU

1.可直接以學校帳號登入

2.首次登入由管理人員審核,並開通角色權 限。

□校外人士

W E L C O M E T O T O D A Y ' S W o r k s h o p / N C C U R E C S y s t e m

ste  $\mathsf{S} \mathsf{y}$  $C$ 

 $\simeq$ 

 $\Rightarrow$ U<br>U

 $\mathsf{z}$ 

shop

ŗk

 $\circ$ 

 $\geq$ 

 $\left.\right\rangle$  $ODA$ 

 $\circ$ 

COME

 $\geq$ 

1.請利用系統專用登入口,輸入經過E-mail 驗證通過之帳號密碼後進入使用。

2.系統帳號於E-mail驗證開通時,將預設給 予「助理/共(協)同主持人」角色權限,其餘 角色權限則由管理員另行控管。

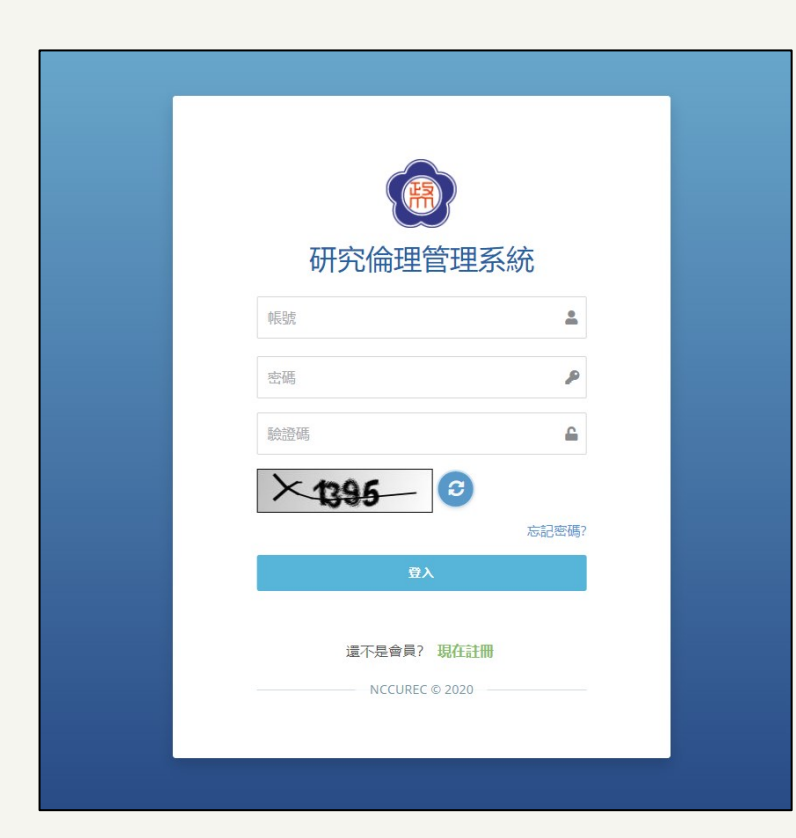

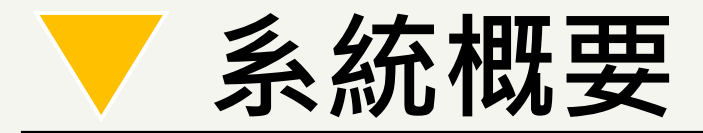

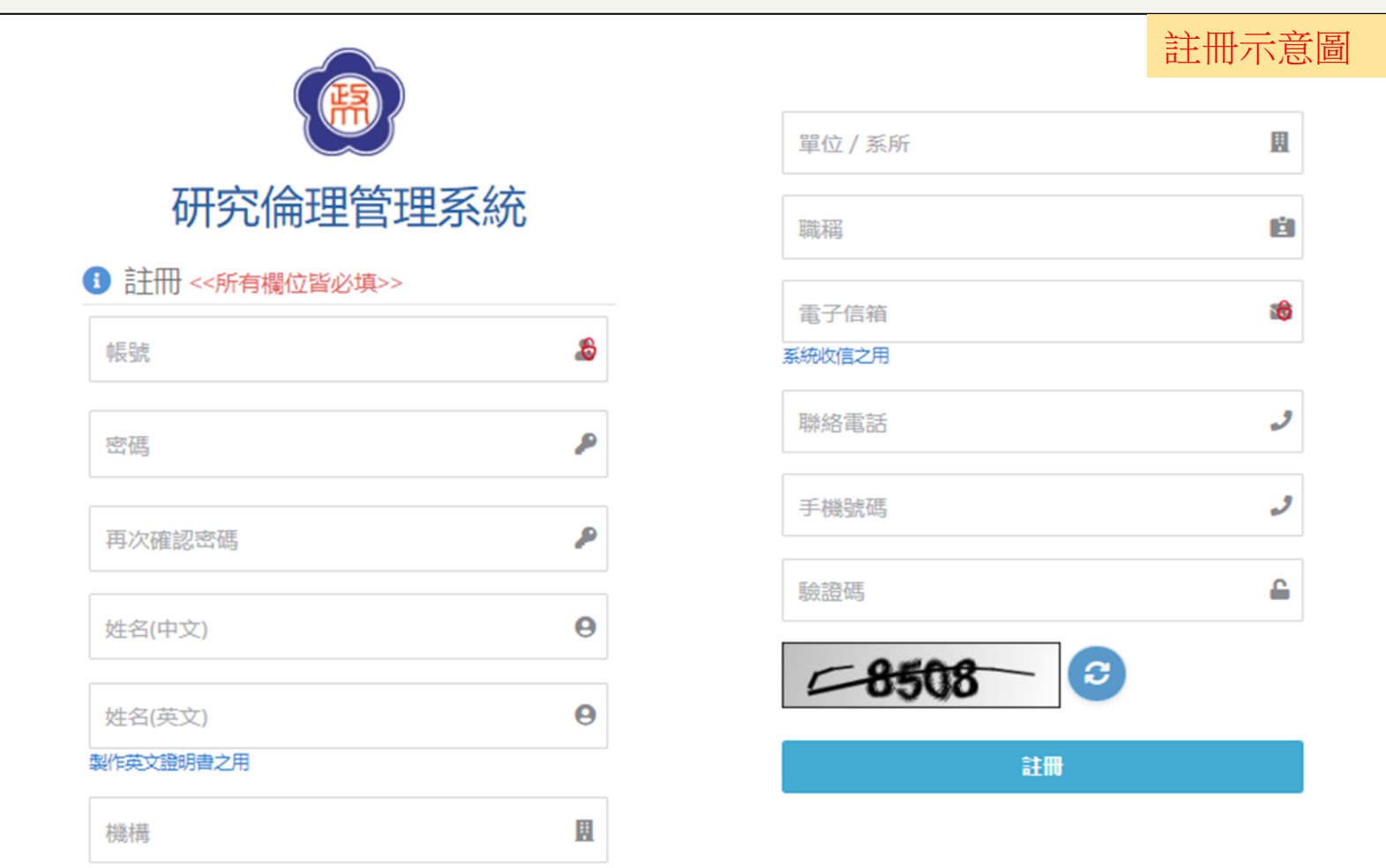

 $\bullet$ 

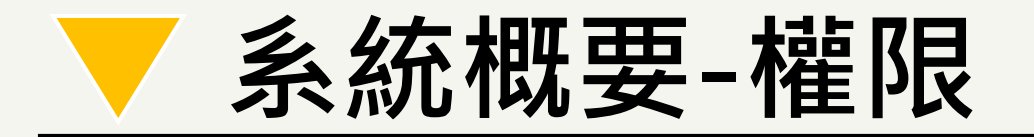

#### • 系統權限控管及相關限制

W E L C O M E T O T O D A Y ' S W o r k s h o p / N C C U R E C S y s t e m

 $\frac{k}{2}$ 

 $\circ$ 

 $\geq$ 

 $\left.\right\rangle$ O<sub>D</sub>A

 $\circ$ 

ш **ICOM** ш  $\geq$ 

Syste

R E C

 $\Rightarrow$ 

Ū  $\cup$ 

 $\mathsf{z}$ 

 $\Omega$  $\frac{0}{4}$  1. 一人一帳戶並搭配系統角色提供系統功能。

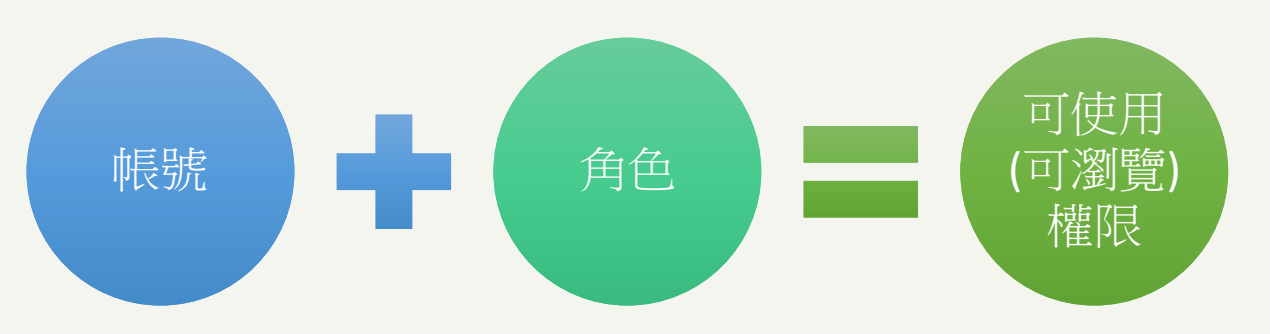

- 2. 一人可具有多種系統角色。
- 3. 依據當前切換的系統角色,提供可供操作或瀏覽的 案件資料內容。

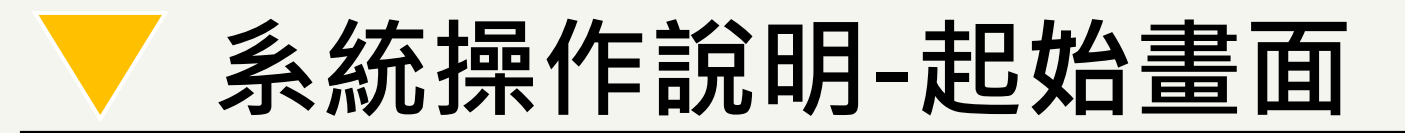

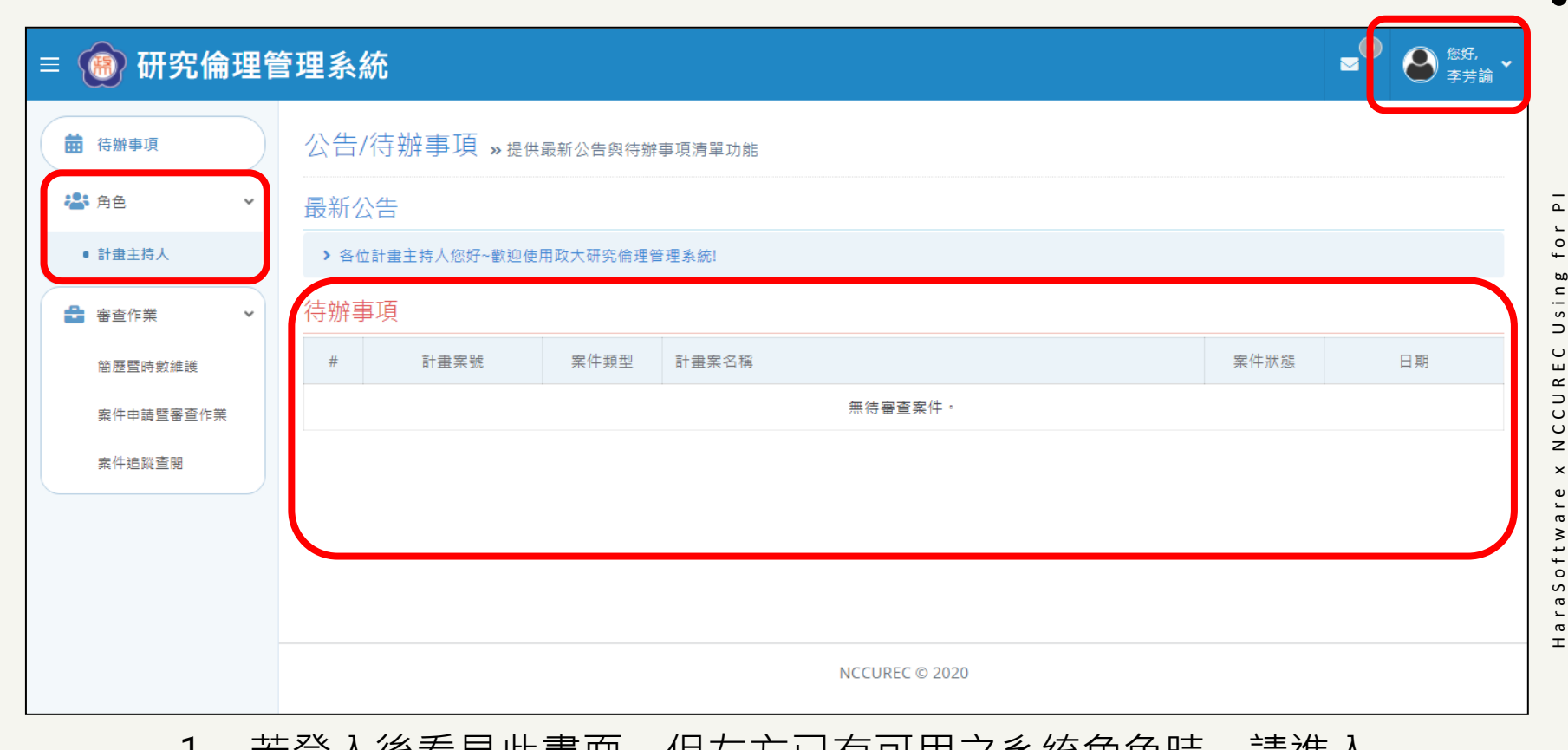

H a r a S o f t w a r e x N C C U R E C U s i n g f o r P I

 $\times$ 

1. 右豆八俊有兄儿董囬,但左力匕角可用之杀紞用巴时,萌進八 右上角選單「修改個人資訊」 >設定「系統主要角色」即可。

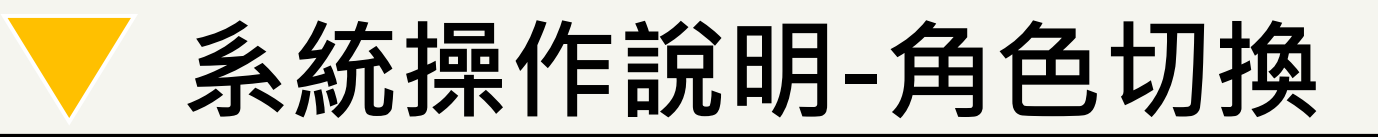

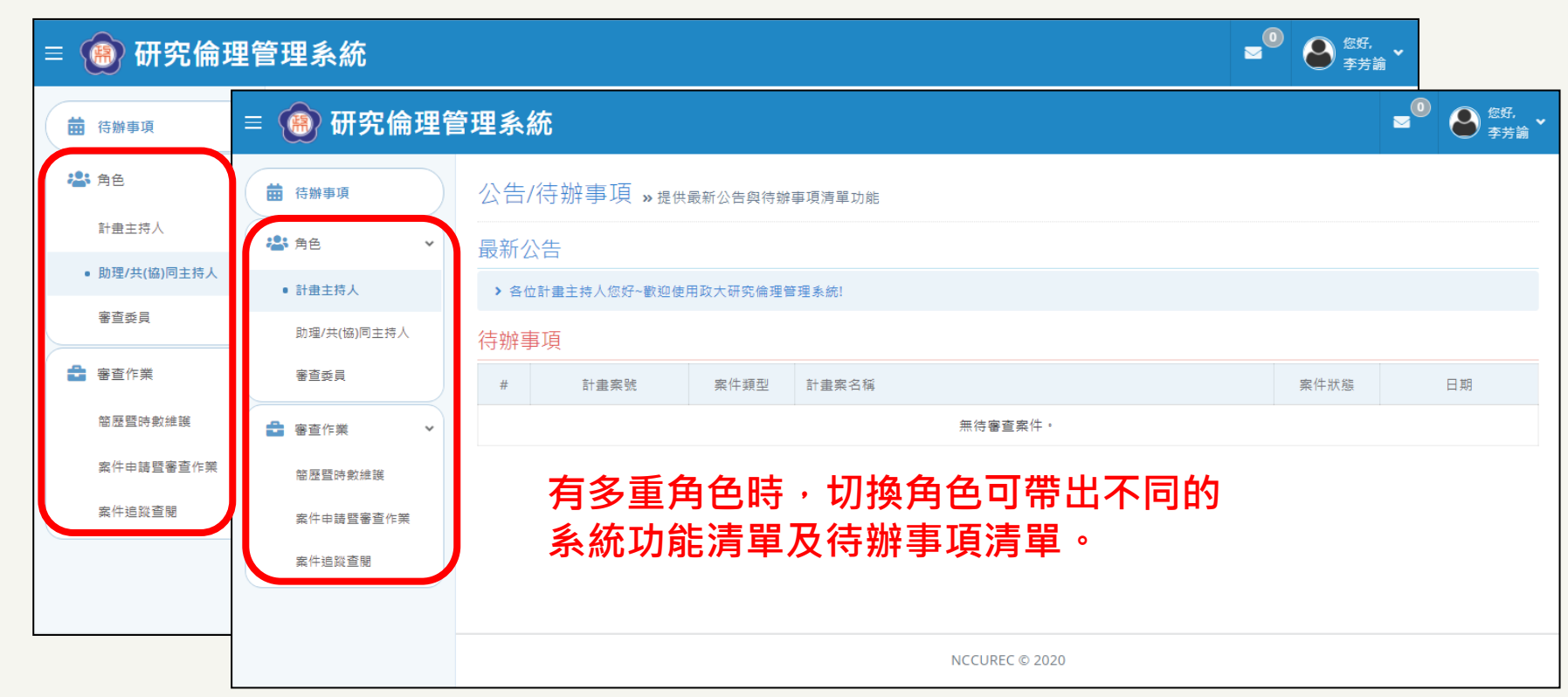

H a r a S o f t w a r e x N C C U R E C U s i n g f o r P I

 $\Delta$ f o  $r$ 

œ  $s$  i n

 $\supset$ 

 $\circ$  $\mathbf{u}$ 

 $\propto$ 

 $\overline{C}$ 

 $\cup$ 

 $\overline{z}$ 

 $\pmb{\times}$ 

 $\mathbf{Q}$ a r

aSoftw

 $\overline{\phantom{a}}$ 

 $\sigma$  $\mathbf{r}$ 

- 2. 左方為可用之系統角色及對應角色可操作的功能清單。
- 3. 依據切換的角色不同,首頁的個人化待辦事項清單也將顯 示不同內容。

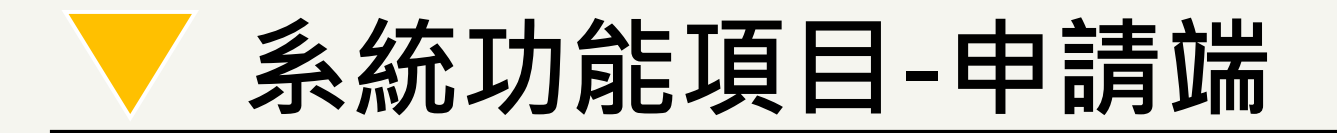

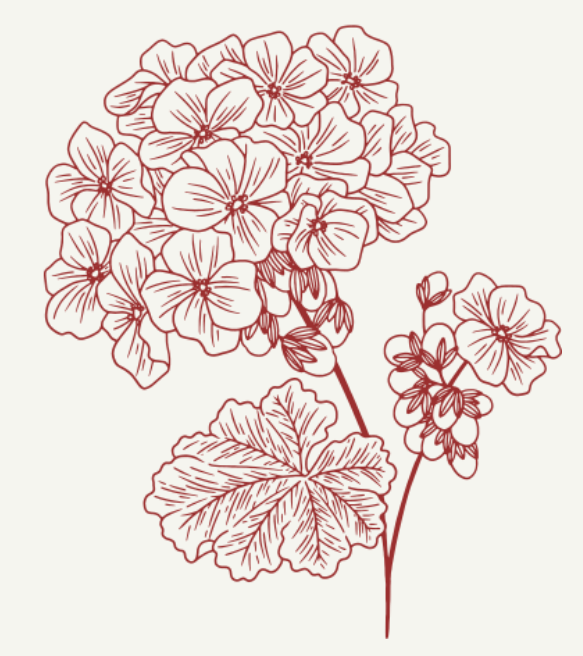

W E L C O M E T O T O D A Y ' S W o r k s h o p / N C C U R E C S y s t e m

Workshop

TODAY'S

 $\circ$  $\vdash$  $\mathbf{u}$ 

ELCOM

 $\geq$ 

 $\mathsf E$ Syster

CCUREC

 $\,$   $\,$  $\overline{\phantom{0}}$ 

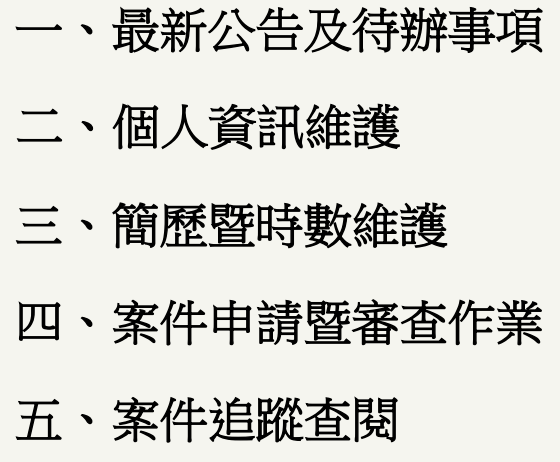

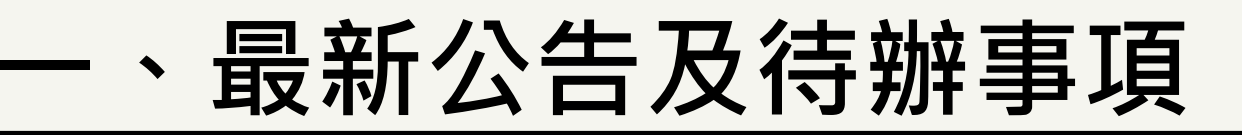

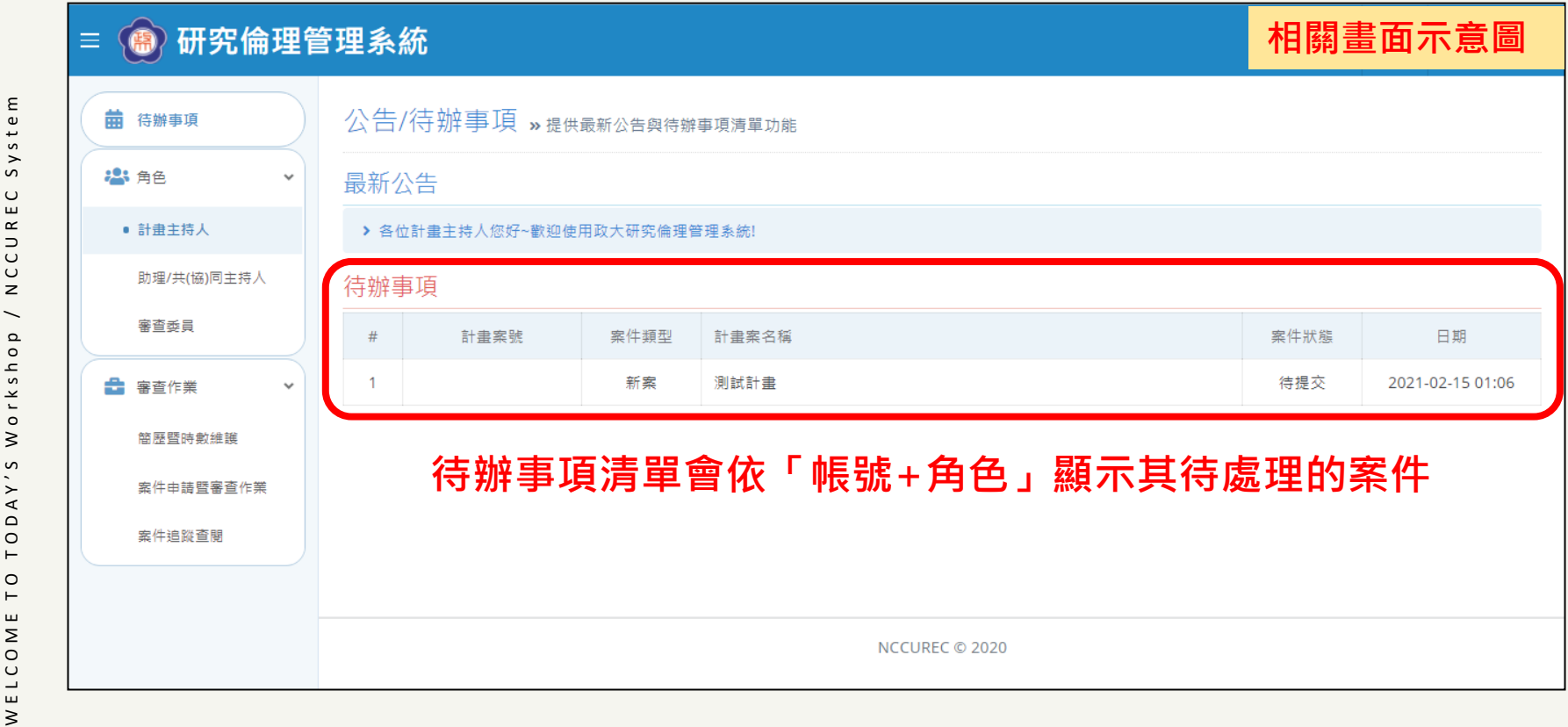

E  $S y s t e$ 

 $\Rightarrow$ U<br>U

 $\overline{z}$ 

o y s

 $or k$ 

 $\geq$ 

U.

 $\circ$  $\vdash$ 

- 1. 登入後首頁顯示最公告及個人化待辦事項清單。
- 2. 當有待處理案件時,可直接點選案件進到相關操作畫面。
- 3. 待辦事項清單會依據切換的角色顯示不同內容。

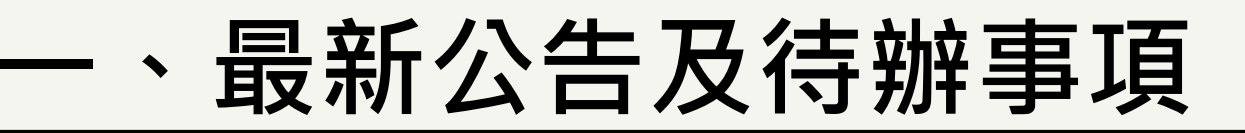

案件申請暨審查作業 »提供計畫案管理

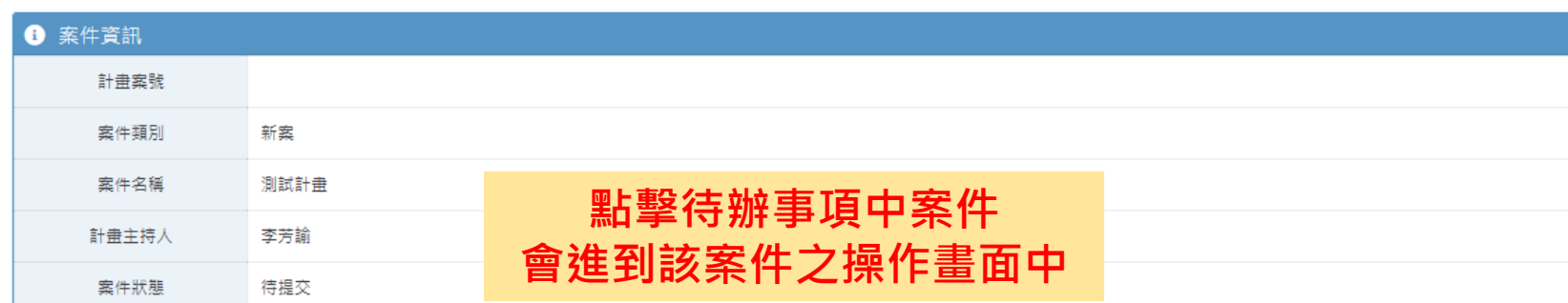

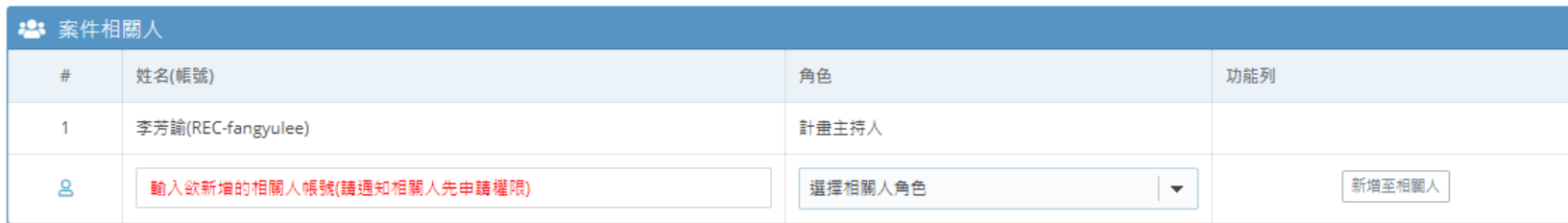

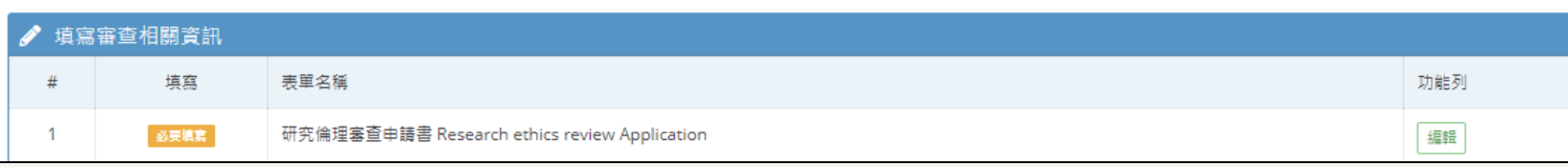

System

CCUREC

 $\,$   $\,$  $\overline{\phantom{0}}$ 

Workshop

TODAY'S

 $\circ$  $\vdash$ 

ELCOME

#### **二、個人資訊維護**

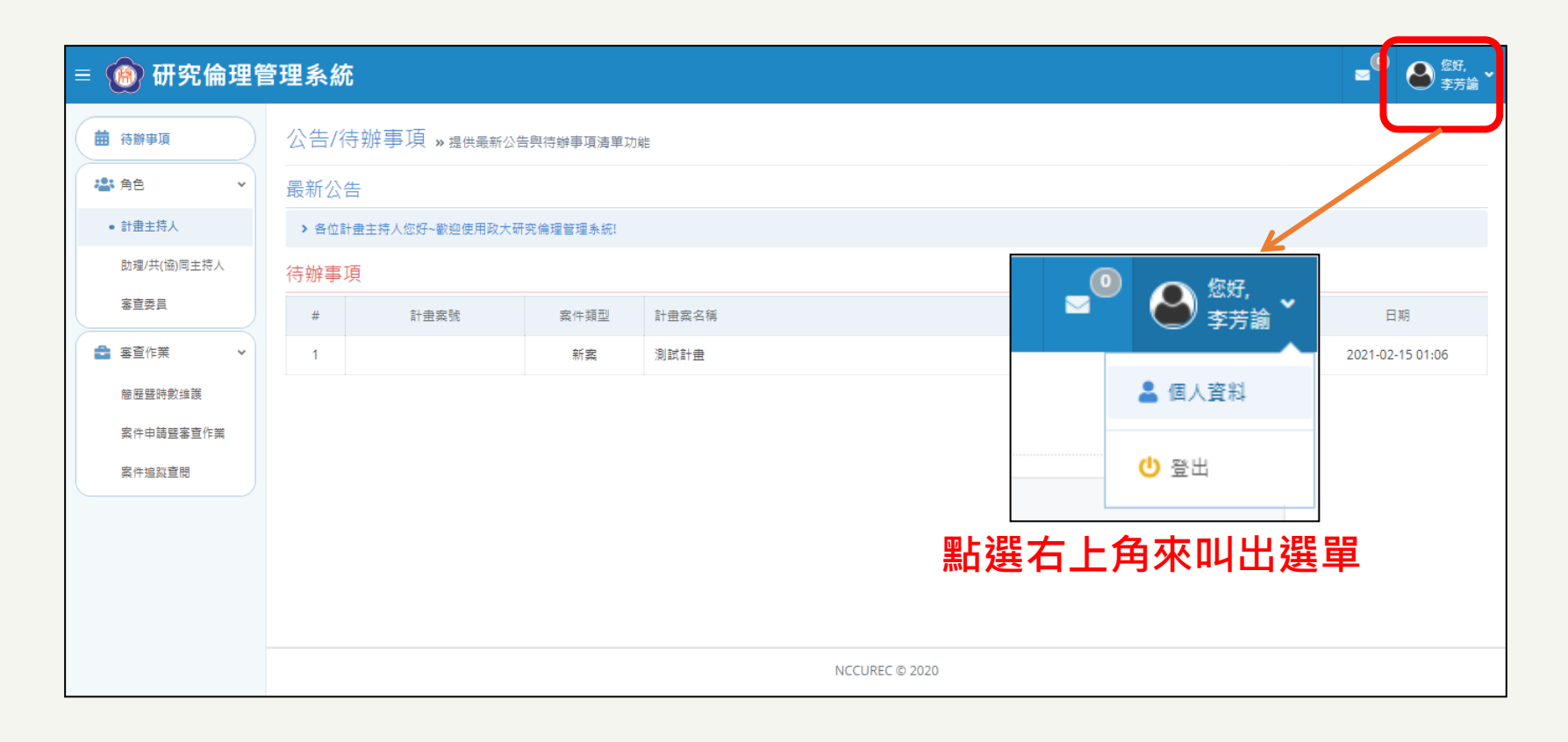

H a r a S o f t w a r e x N C C U R E C U s i n g f o r P I

 $\mathtt{a}$ 

for

sing

 $\supset$ 

 $\circ$ 

 $\mathbf{u}$  $\propto$ 

 $\overline{C}$ 

 $\cup$ 

 $\overline{z}$ 

 $\pmb{\times}$ a r e

aSoftw

 $\overline{\phantom{a}}$  $\sigma$ 

 $\mathbf{r}$ 

#### 1. 當需修改個人基本聯絡資訊時,請點選右上角的功能按鈕, 進入「修改個人資訊」頁面。

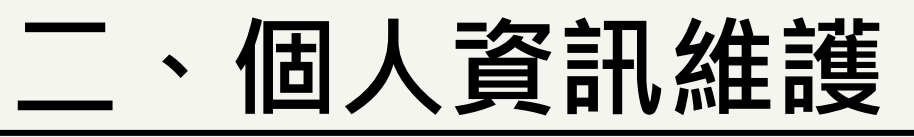

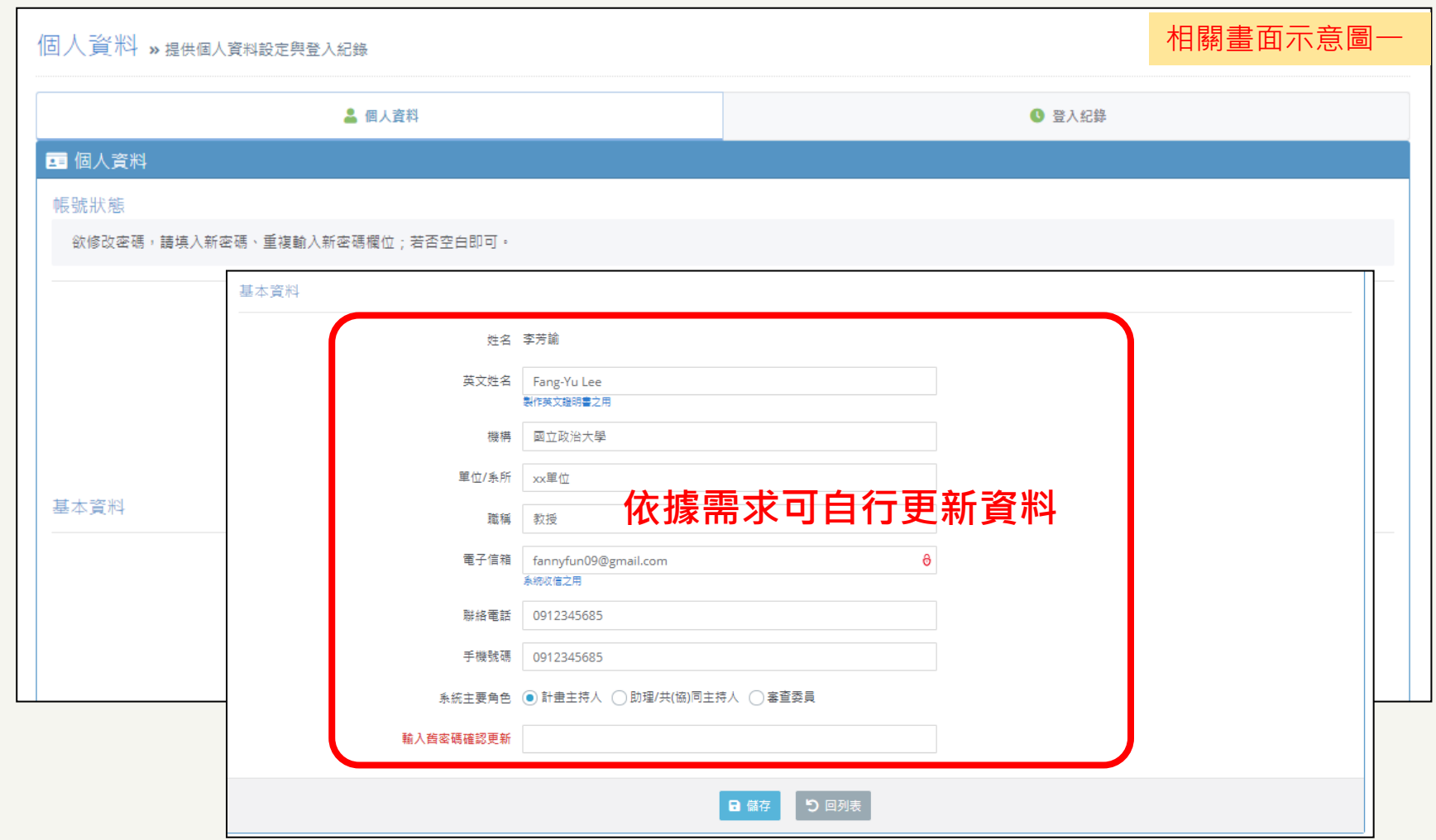

H a r a S o f t w a r e x N C C U R E C U s i n g f o r P I

CCUREC

 $\mathsf z$ 

 $\pmb{\times}$ 

HaraSoftware

 $\overline{\mathtt{a}}$ 

for

Using

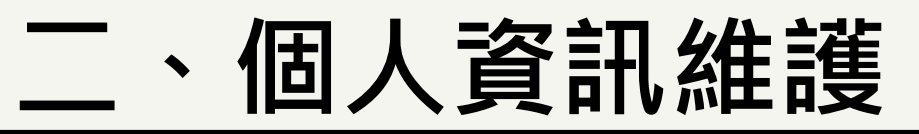

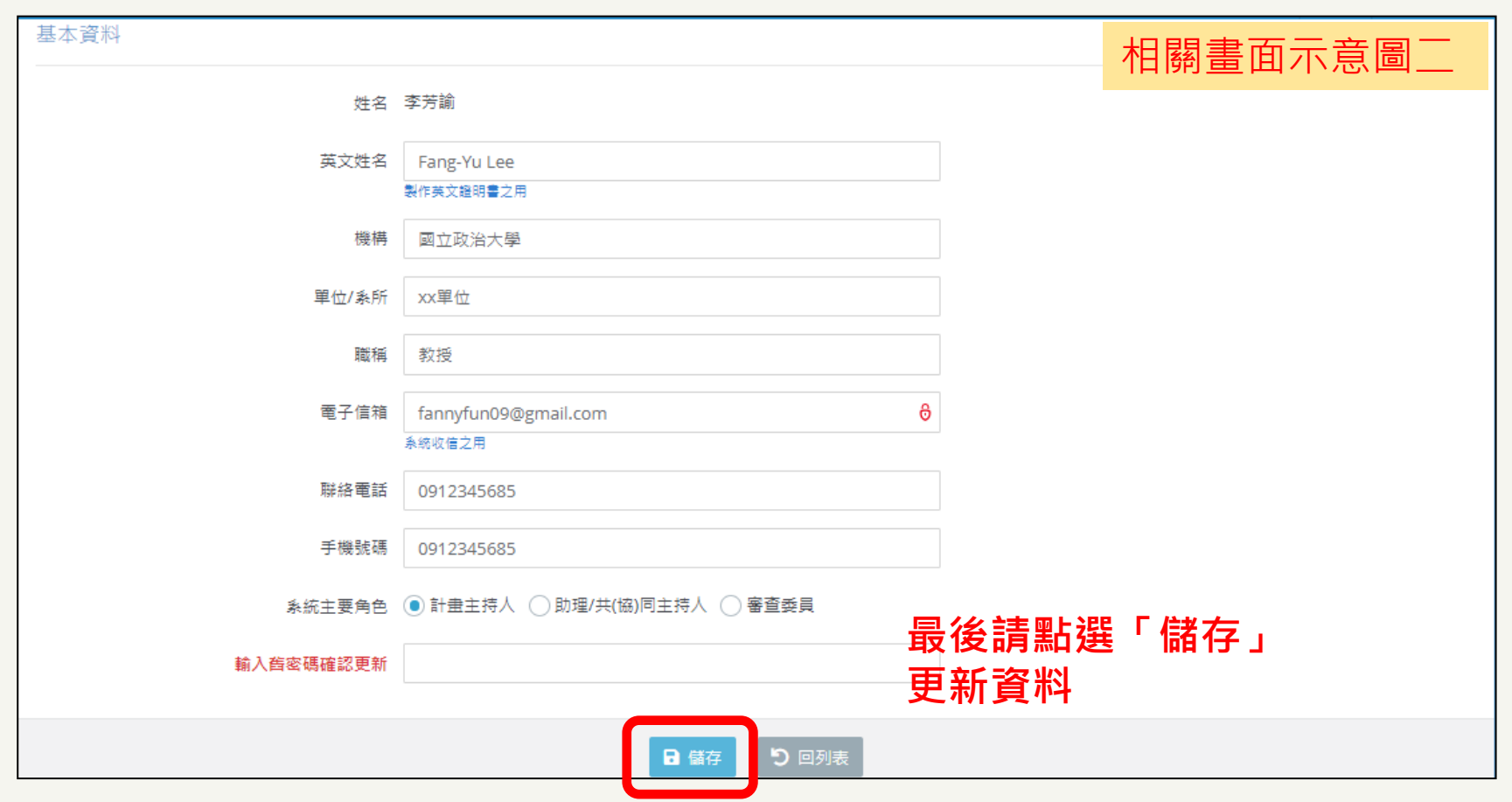

W E L C O M E T O T O D A Y ' S W o r k s h o p / N C C U R E C S y s t e m

Workshop

TODAY'S

 $\circ$  $\vdash$ 

WELCOME

e

System

NCCUREC

 $\overline{\phantom{0}}$ 

#### **三、簡歷暨時數維護**

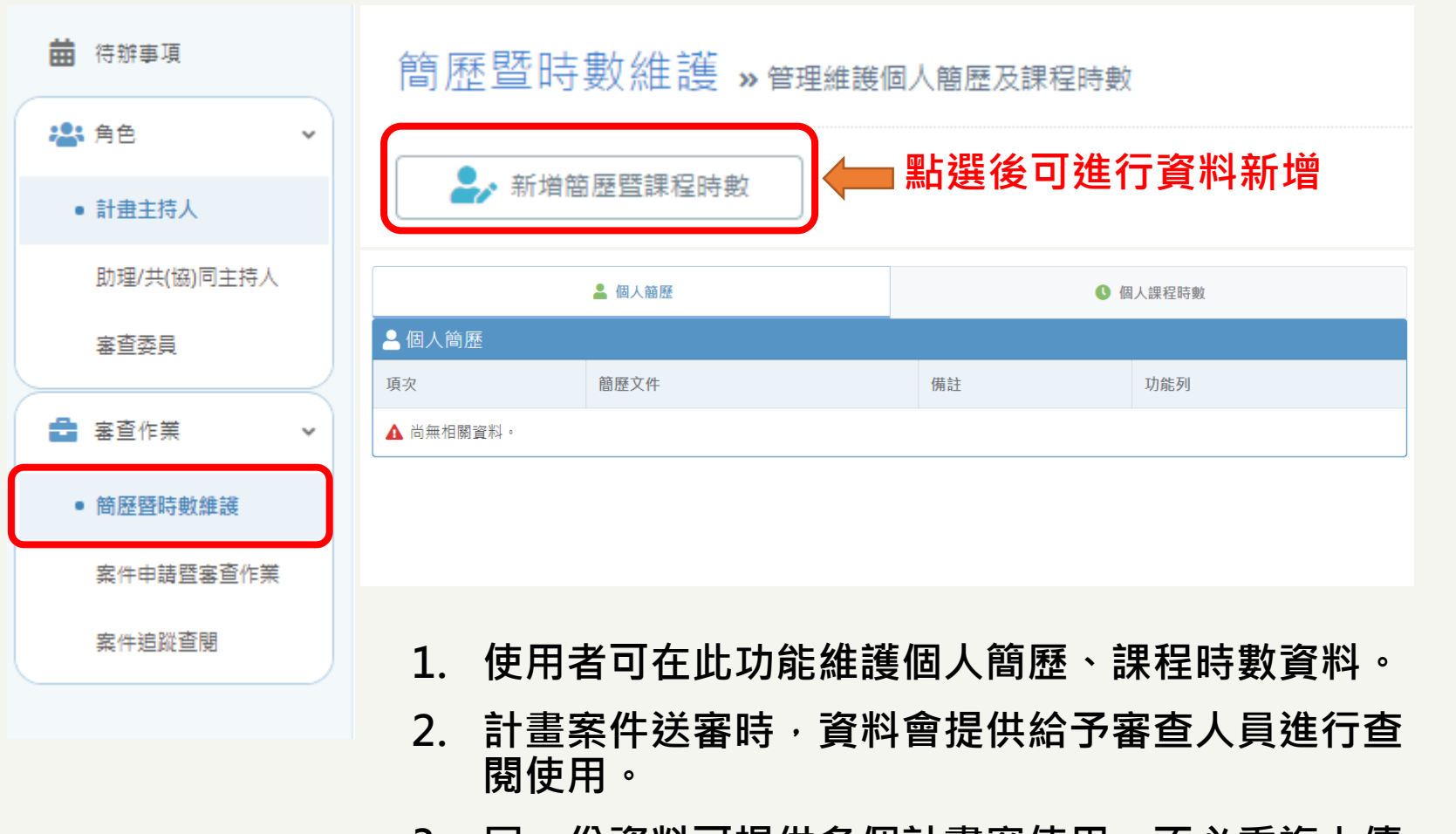

**3. 同一份資料可提供多個計畫案使用,不必重複上傳。**

E

#### **三、簡歷暨時數維護**

簡歷暨時數維護 » 管理維護個人簡歷及課程時數

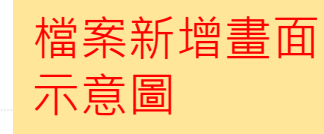

#### ▲個人簡歷

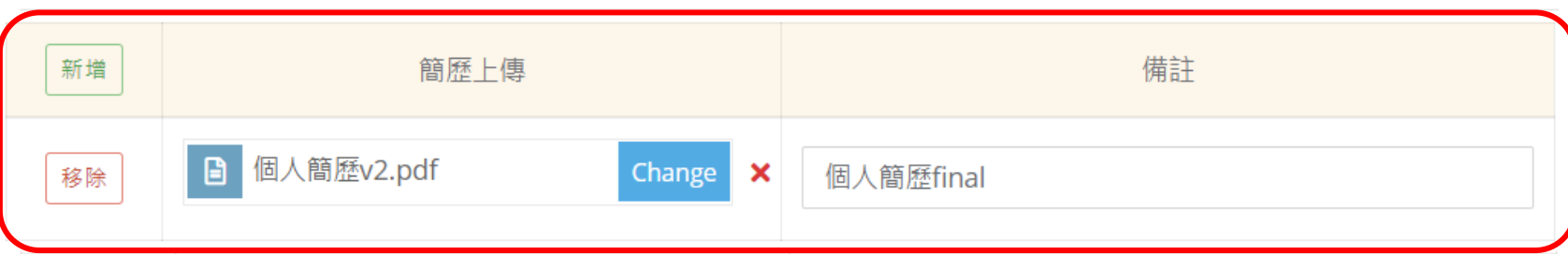

#### ❶ 個人課程時數

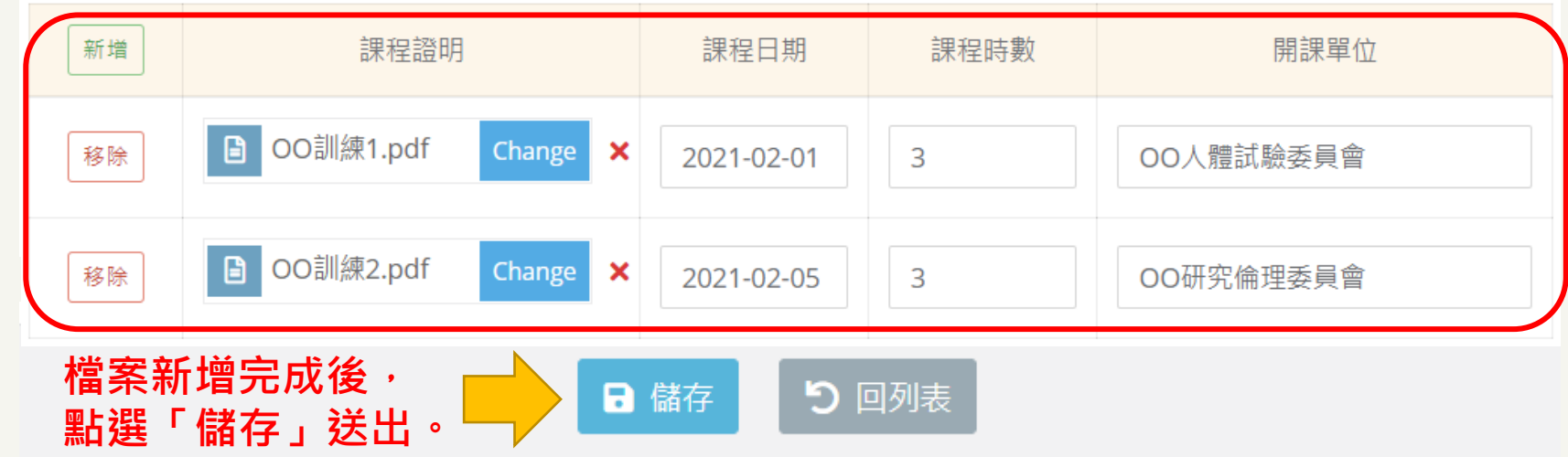

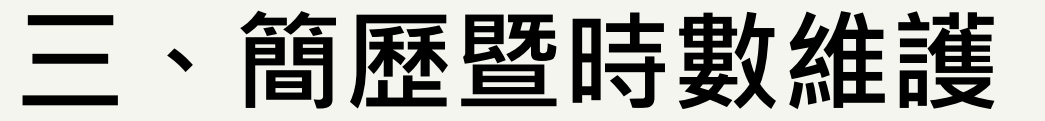

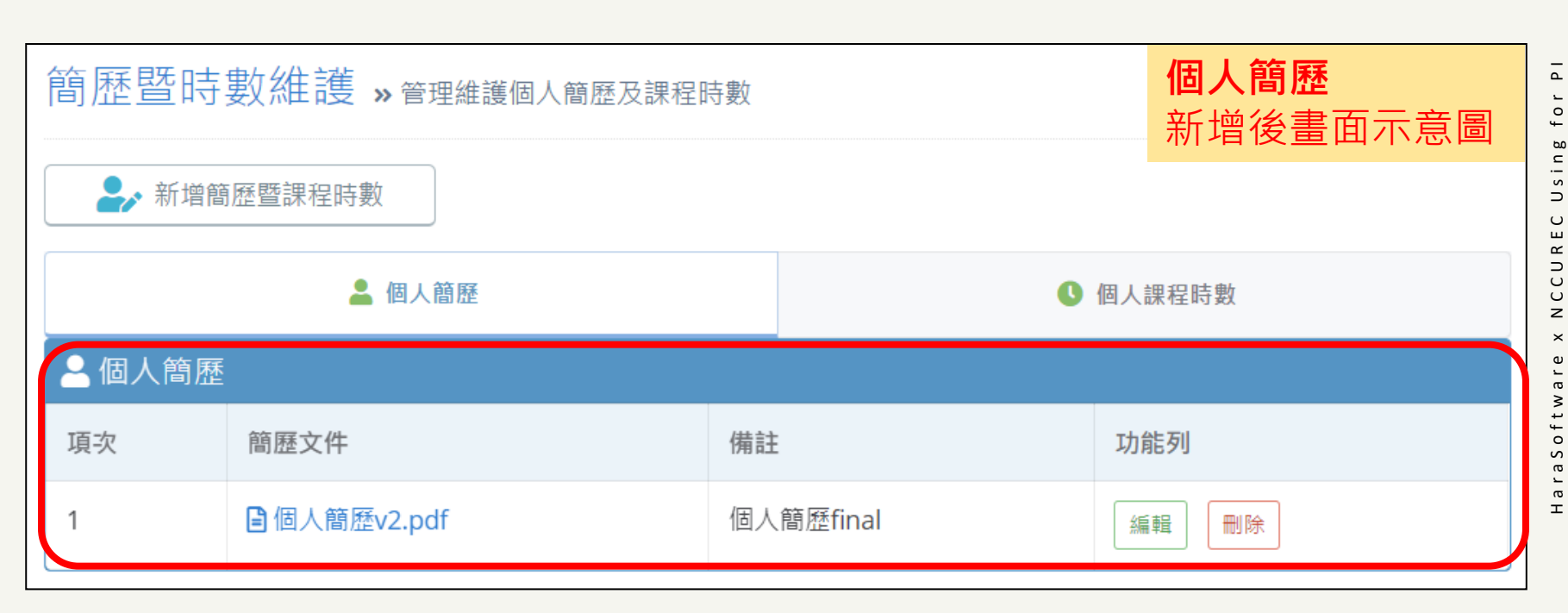

H a r a S o f t w a r e x N C C U R E C U s i n g f o r P I

#### **三、簡歷暨時數維護**

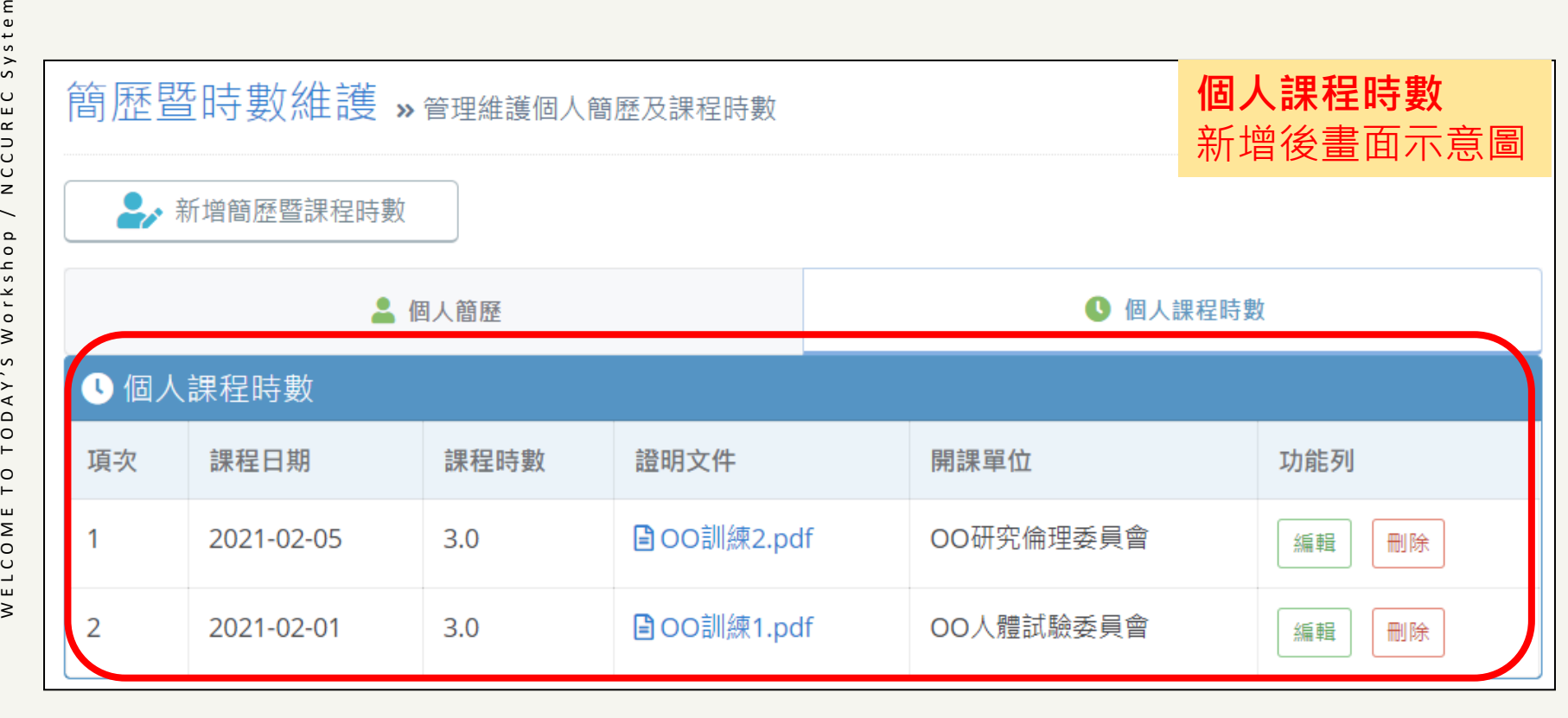

System

NCCUREC

 $\overline{\phantom{0}}$ 

TODAY'S WOrkshop

 $\overline{C}$ 

WELCOME

 $\pm$ 

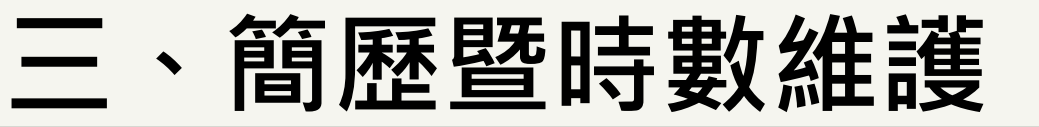

#### **個人簡歷編輯畫面示意圖**

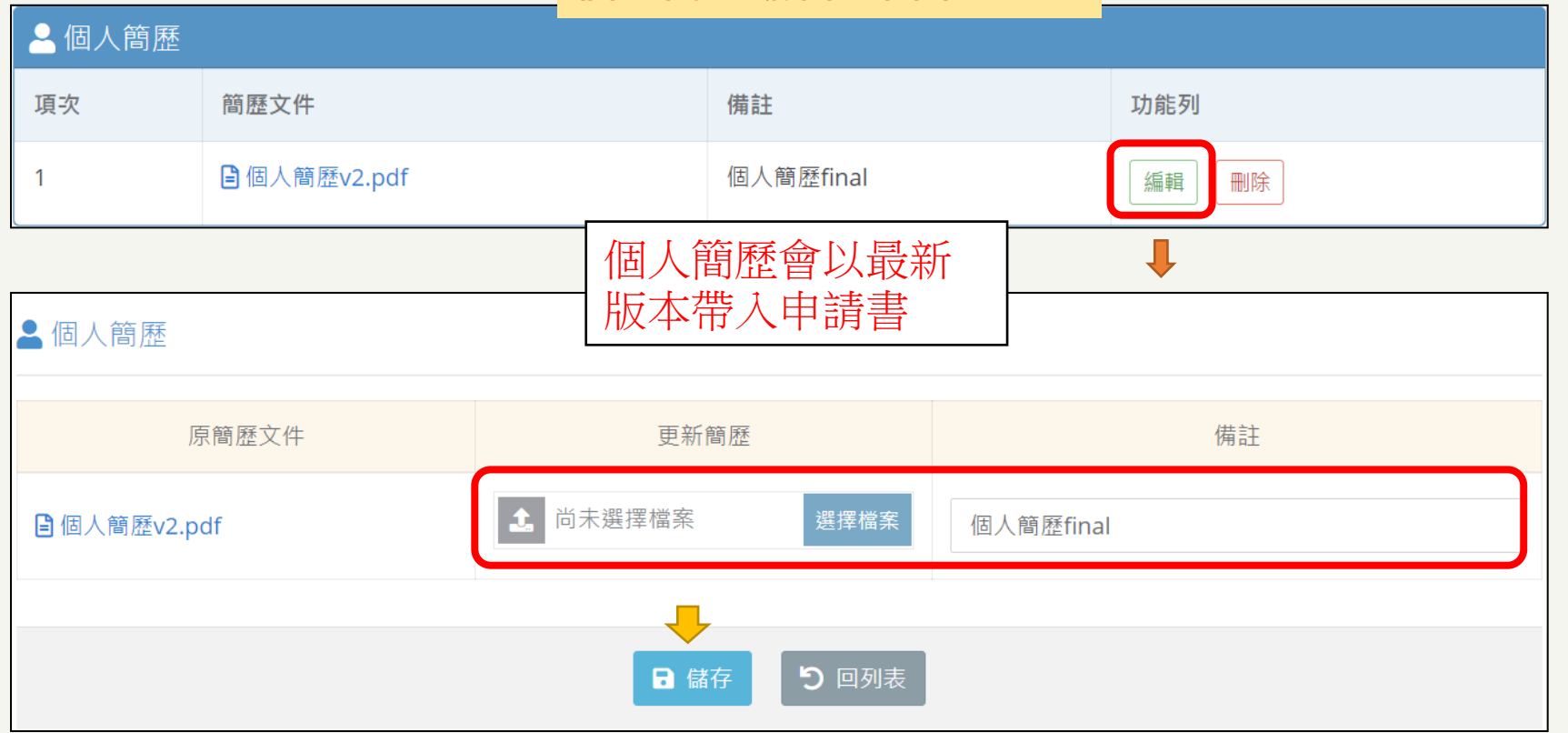

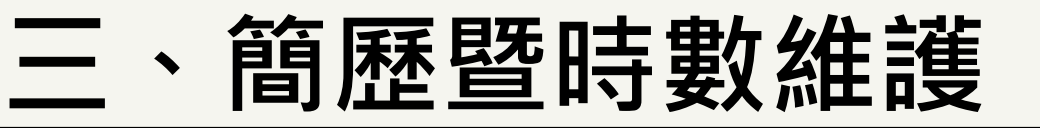

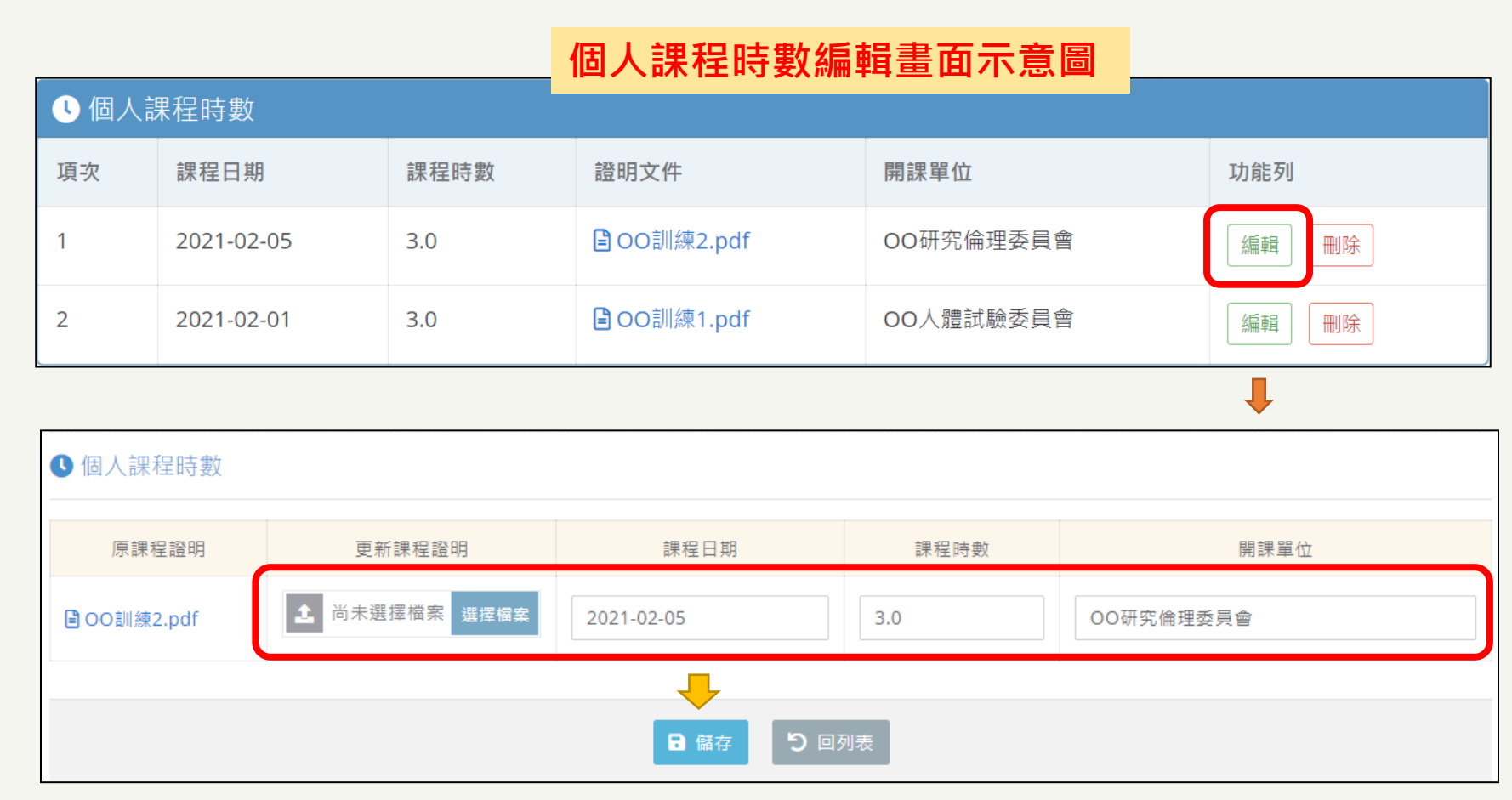

 $\gtrsim$ 

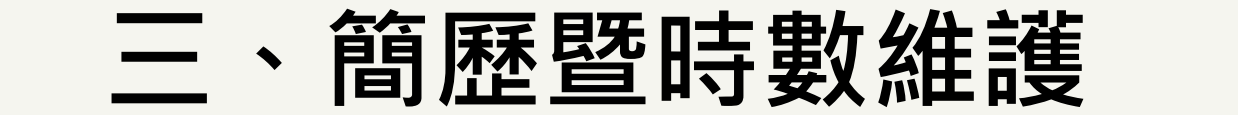

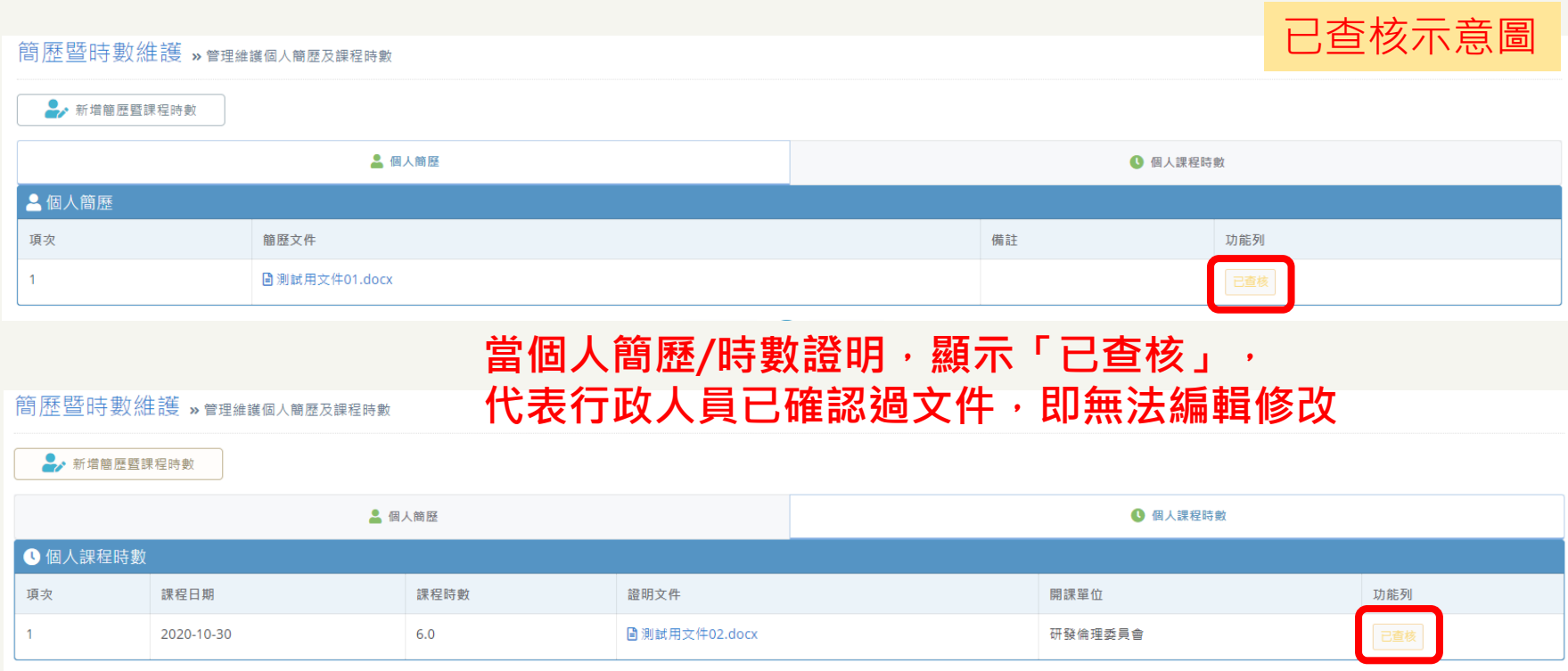

 $\overline{a}$ 

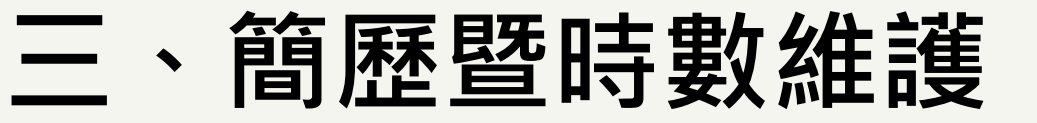

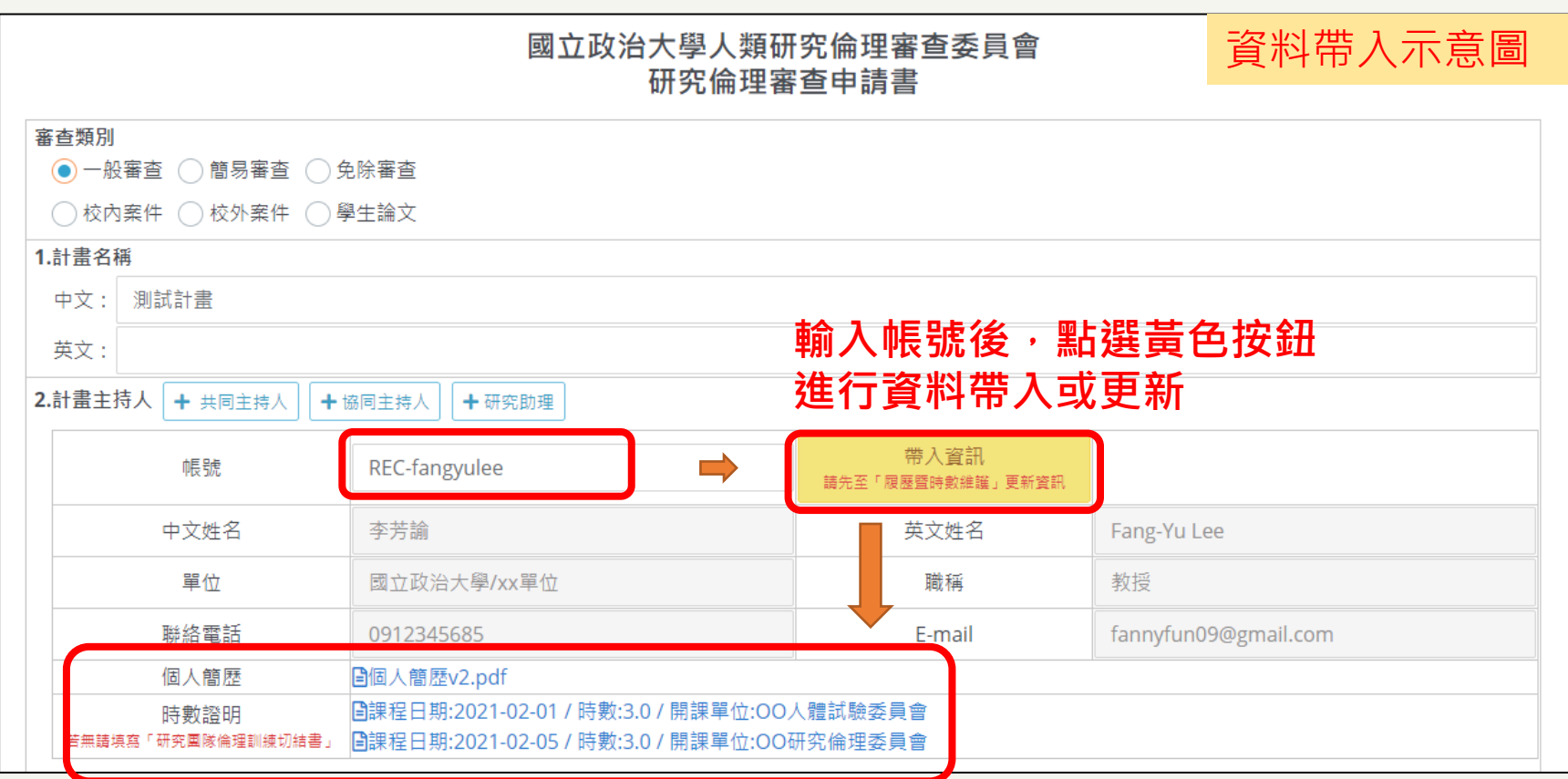

**相關簡歷、時數資料將於 審查時提供委員查閱**

H a r a S o f t w a r e x N C C U R E C U s i n g f o r P I

 $\mathsf z$ 

 $\pmb{\times}$  $\mathbbmss{D}$ 

asoftwar

٦ E

 $\mathbf T$ 

 $\Delta$ for

sing

 $\supset$ 

 $\mathrel{\cup}$  $\mathbf{u}$  $\simeq$  $\overline{C}$  $\cup$ 

**四、案件申請暨審查作業**

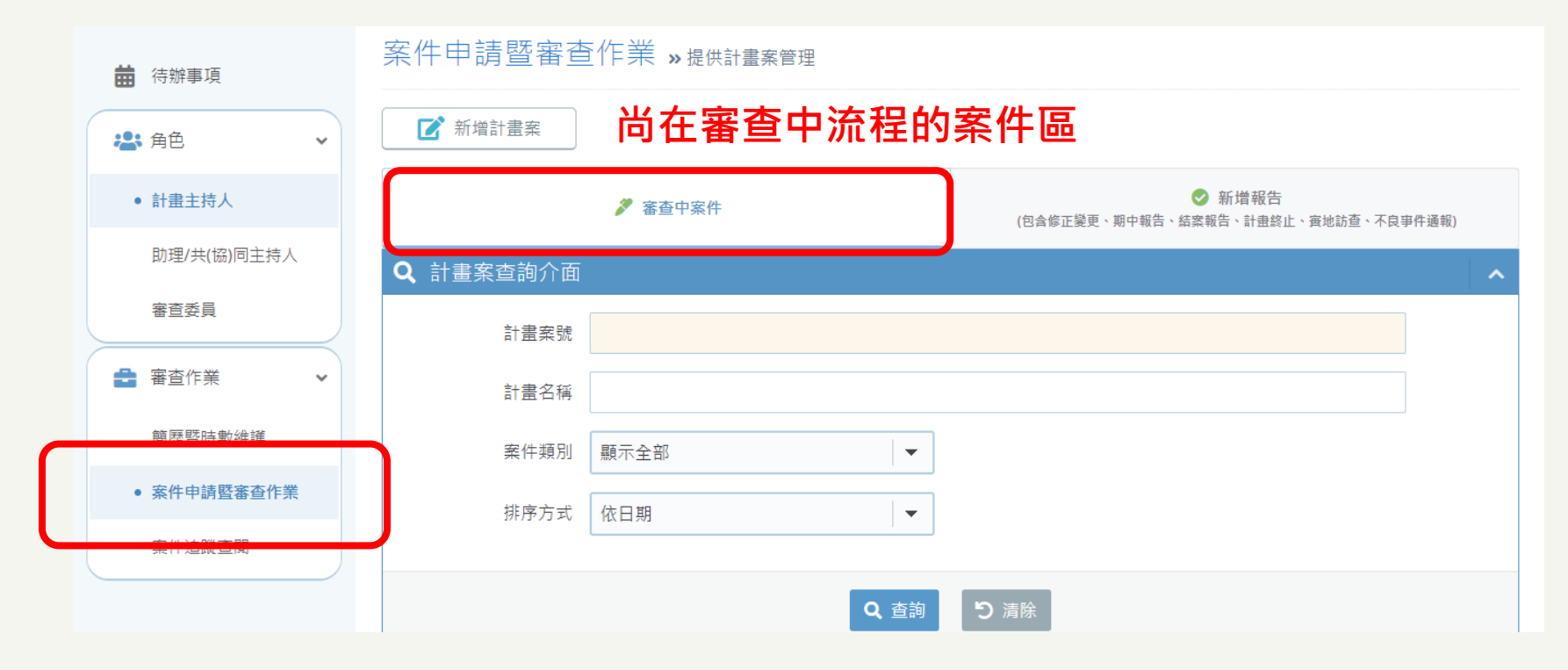

H a r a S o f t w a r e x N C C U R E C U s i n g f o r P I

 $\Delta$ 

 $101$ 

œ

 $s$  i n

 $\supset$ 

 $\circ$ 

 $\mathbf{u}$  $\propto$ 

 $\Rightarrow$ 

 $\cup$ 

 $\cup$ 

 $\overline{z}$ 

 $\pmb{\times}$ 

 $\mathbf{Q}$ a r

aSoftw

 $\sigma$  $\pm$ 

- 1. 此功能提供建立及編輯計畫案件內容,包含可於線上直接修 正及補充案件資料。
- 2. 「**審查中案件**」提供目前審查流程尚未結束處理的案件清單。

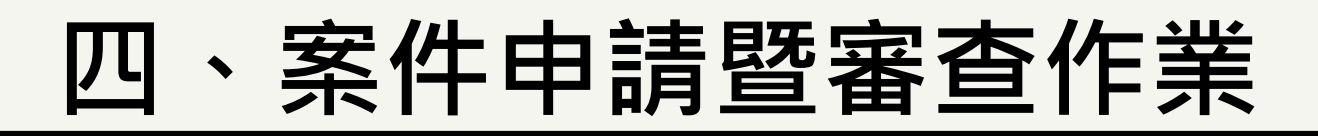

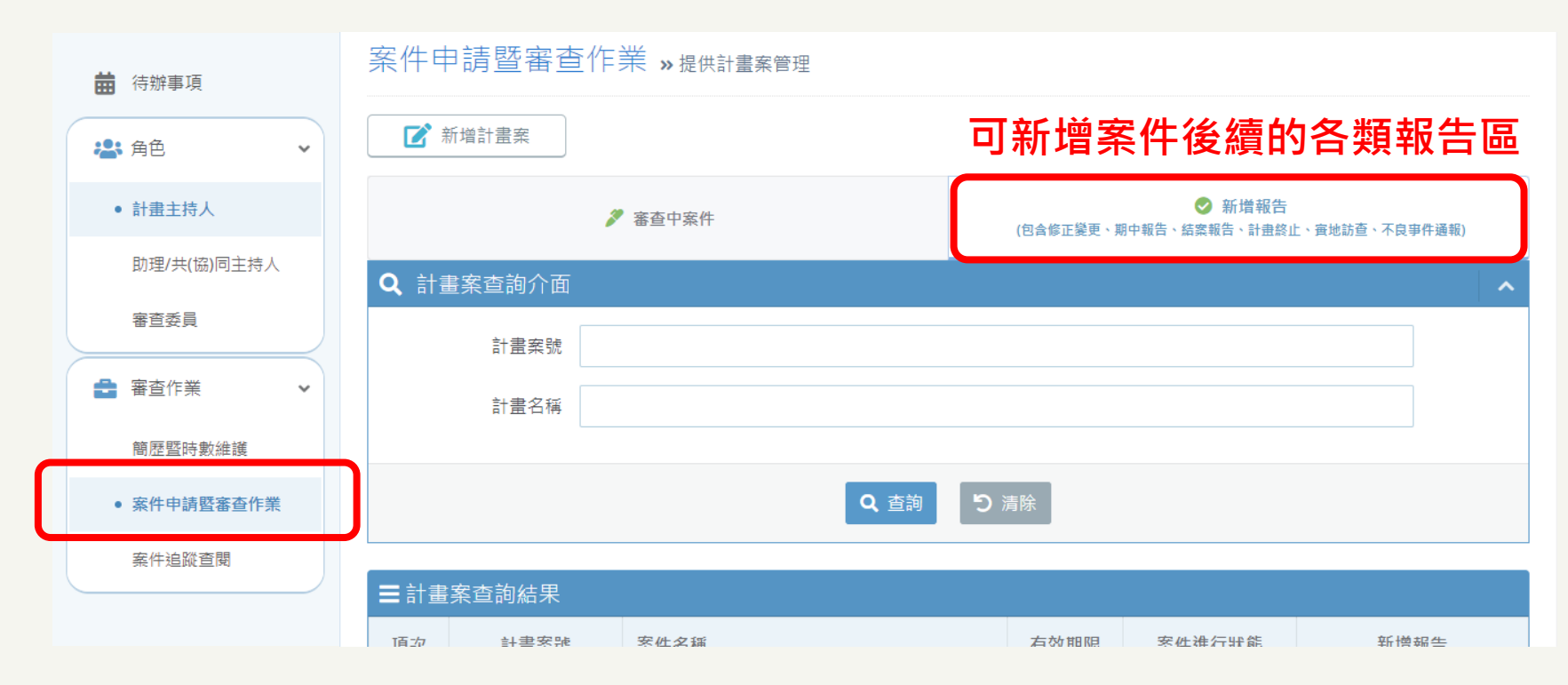

H a r a S o f t w a r e x N C C U R E C U s i n g f o r P I

 $\mathtt{a}$ f o r

 $\omega$ 

 $s in$ 

 $\supset$ 

 $\circ$ 

 $\mathbf{u}$  $\propto$ 

 $\Rightarrow$ 

 $\overline{\cup}$  $\cup$  $\overline{z}$ 

 $\pmb{\times}$  $\mathbf{Q}$ a r

asoftw

 $\pm$ 

- 1. 「**新增報告**」 提供申請端建立案件通過後之後續報告,包含修 正變更、期中報告、結案報告、計畫終止、實地訪查、不良事 件通報。
- 2. 只有被列入「案件相關人」清單中人員,才可線上查閱案件資 訊及協助更新內容,並且僅計畫主持人可將案件送出審查。

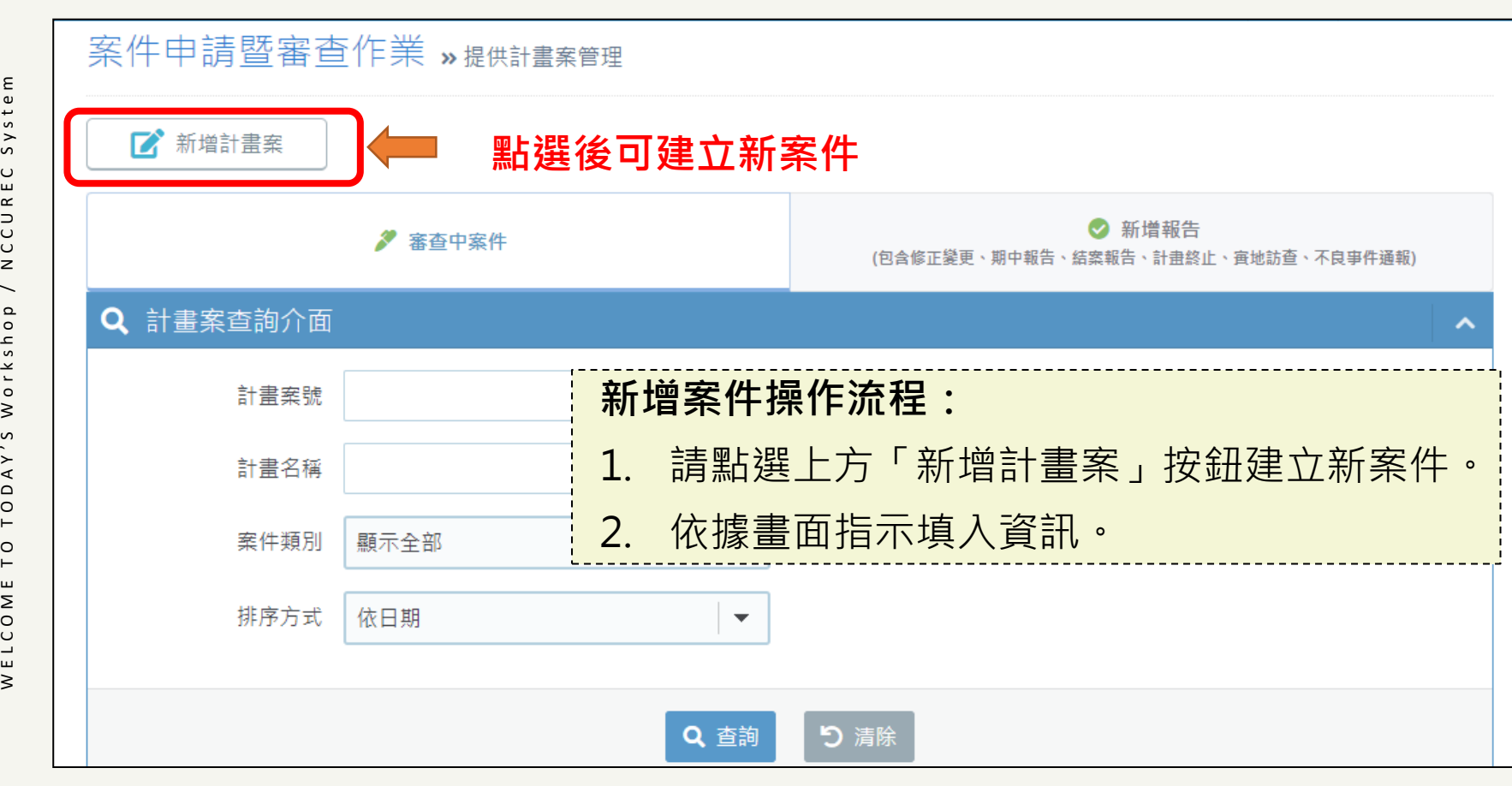

System

UREC

U<br>U

 $\overline{z}$ 

Workshop

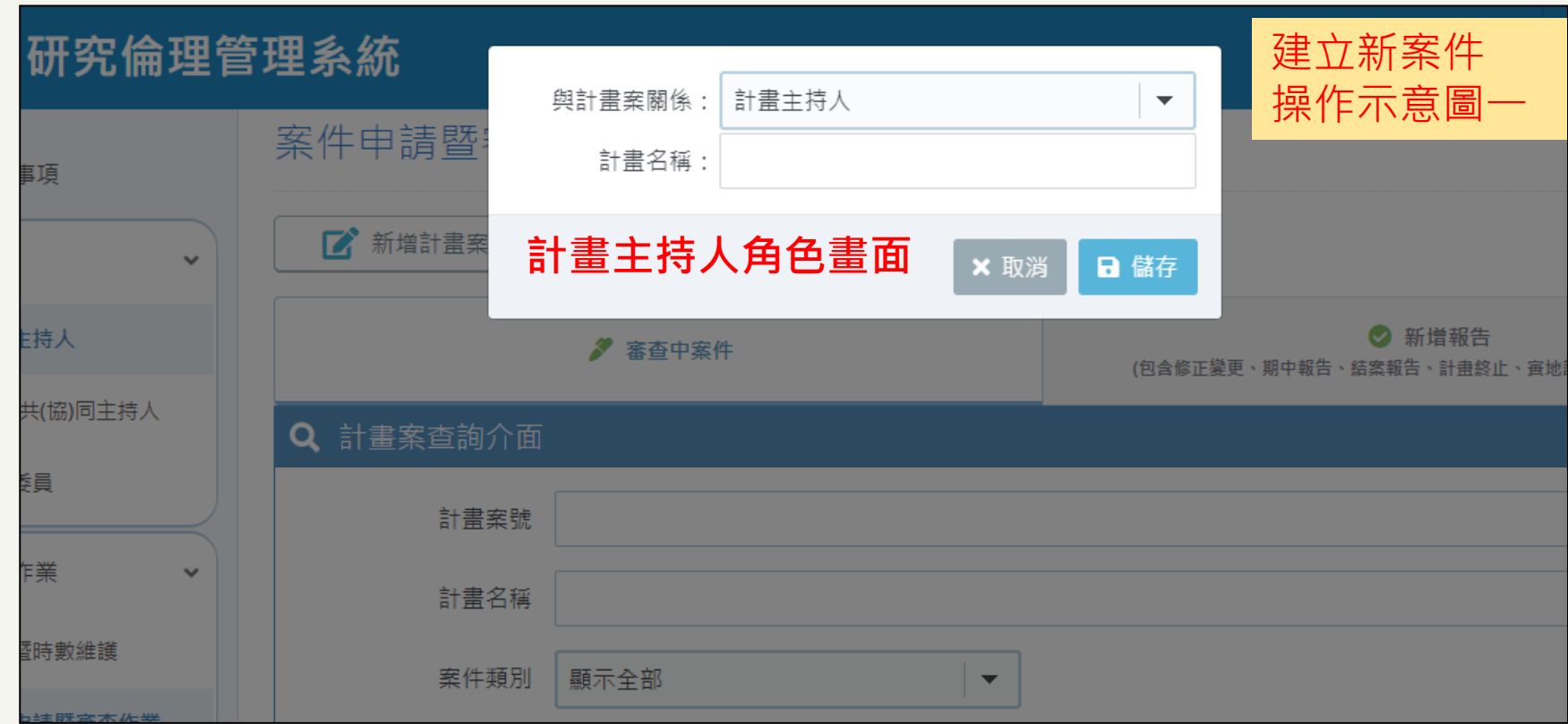

H a r a S o f t w a r e x N T N U R E C U s i n g f o r P I

 $\pmb{\times}$ a r e

araSoftw

 $\mathbf{r}$ 

 $\mathbf{a}$ 

 $\overline{\phantom{0}}$ 

 $\mathsf{C}$ 

Using

 $\mathsf{\cup}$  $\mathbf{u}$  $\simeq$  $\supset$  $\,$   $\,$  $\overline{z}$ 

e

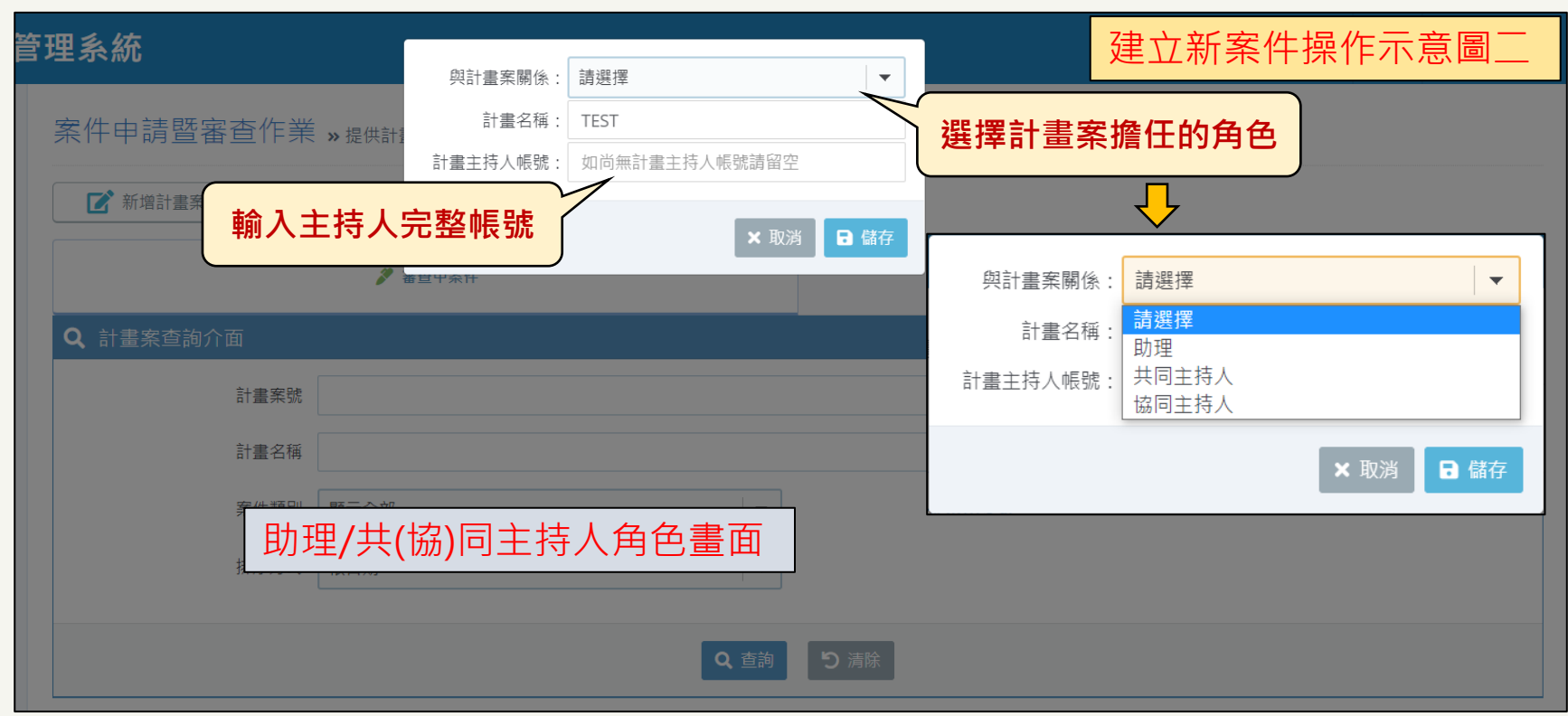

H a r a S o f t w a r e x N T N U R E C U s i n g f o r P I

 $\,$   $\,$  $\frac{1}{z}$ 

 $\pmb{\times}$ 

raSoftware

 $\sigma$ 

 $\mathbf{r}$ 

 $\overline{\mathbf{r}}$ 

 $\overline{\phantom{0}}$ 

 $\overline{f}$  o

Using

 $\circ$ 

 $\mathbf{u}$ 

 $\propto$  $\hfill \Rightarrow$ 

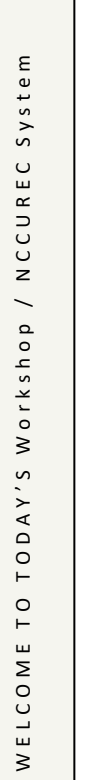

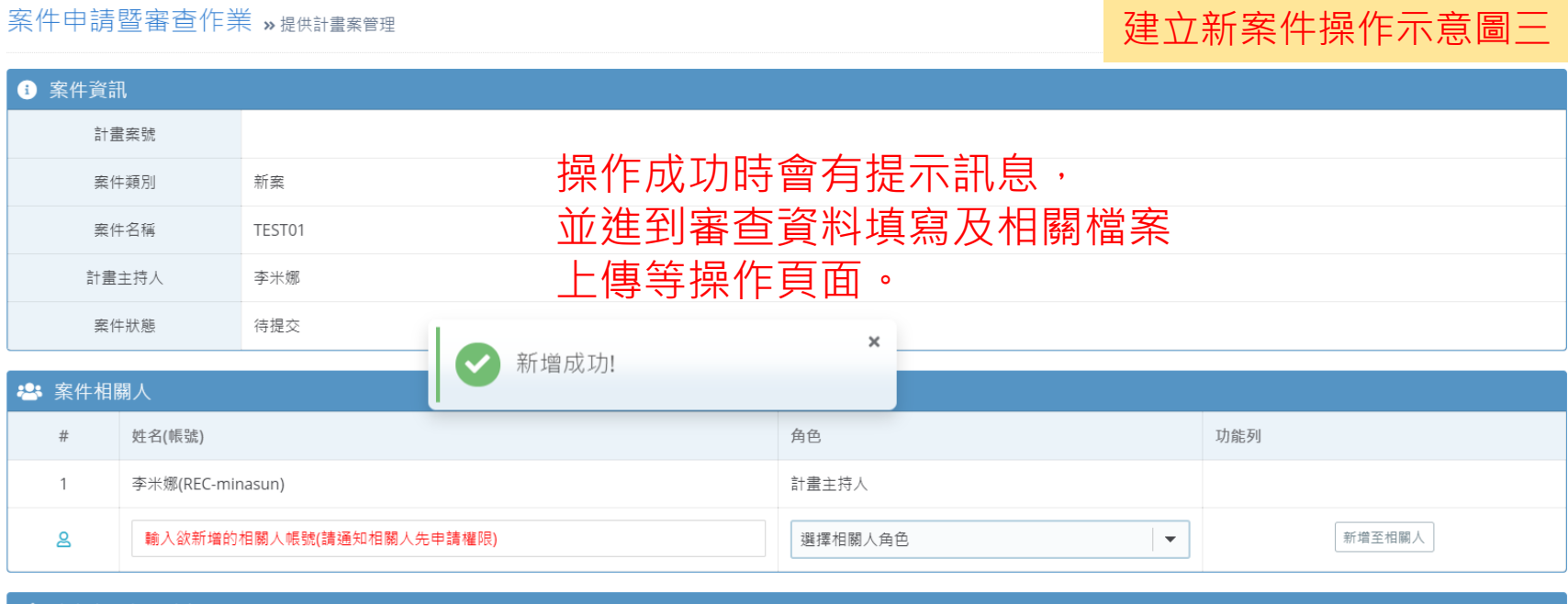

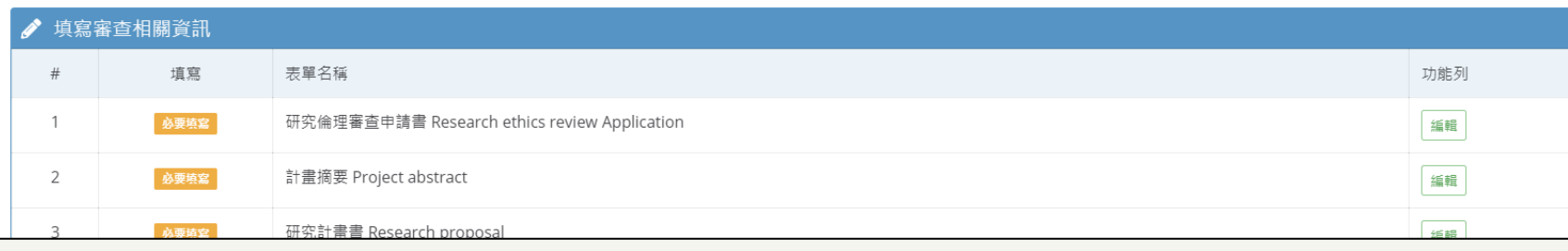

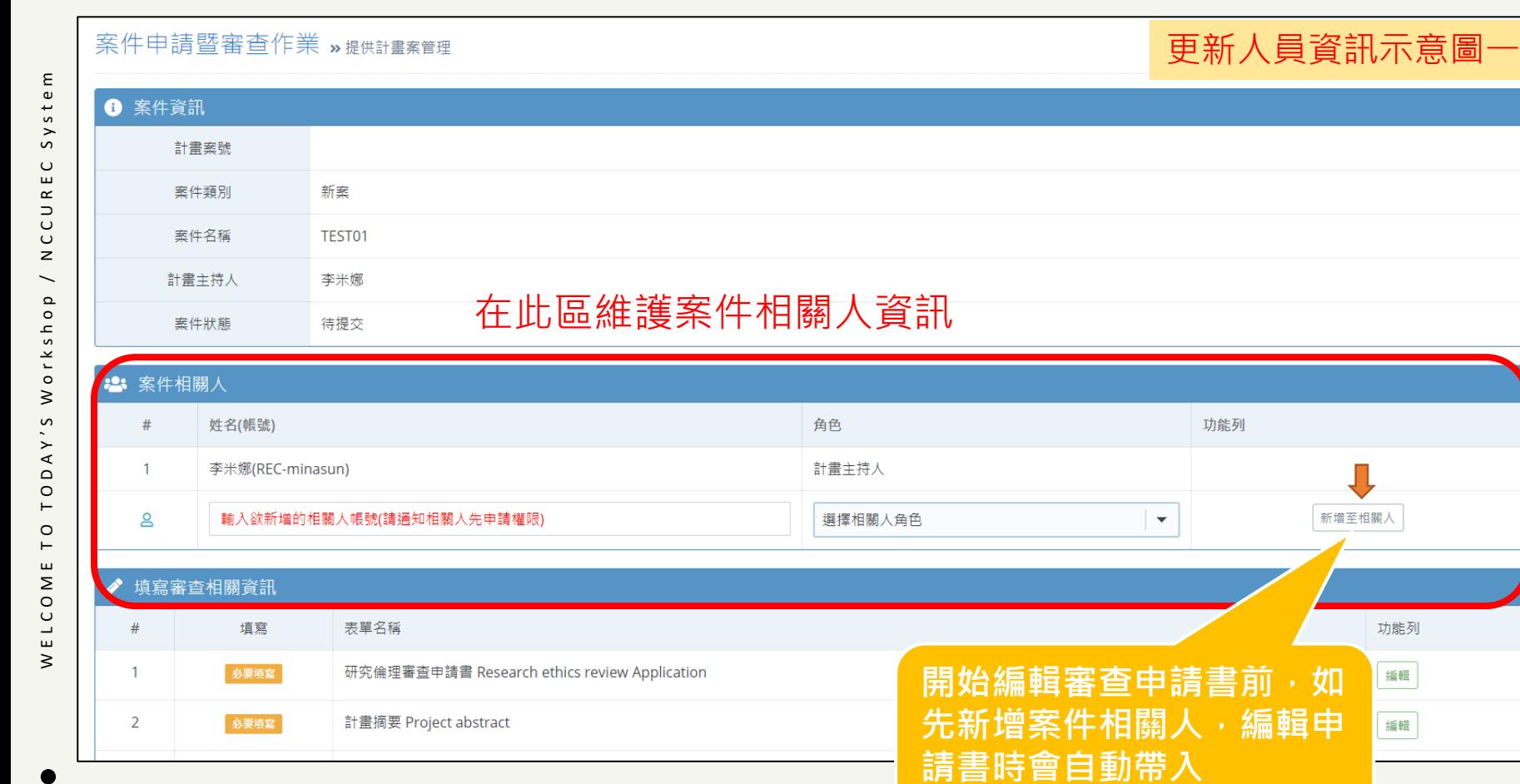

#### 案件申請暨審查作業 »提供計畫案管理

#### 更新人員資訊示意圖二

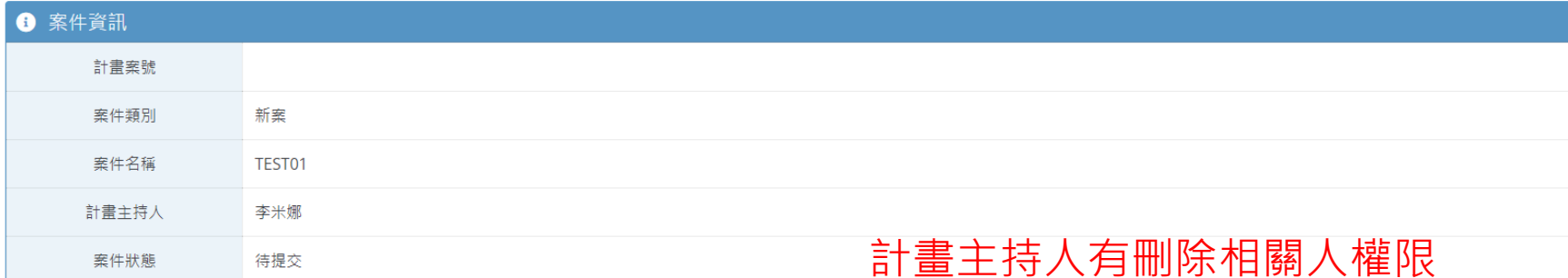

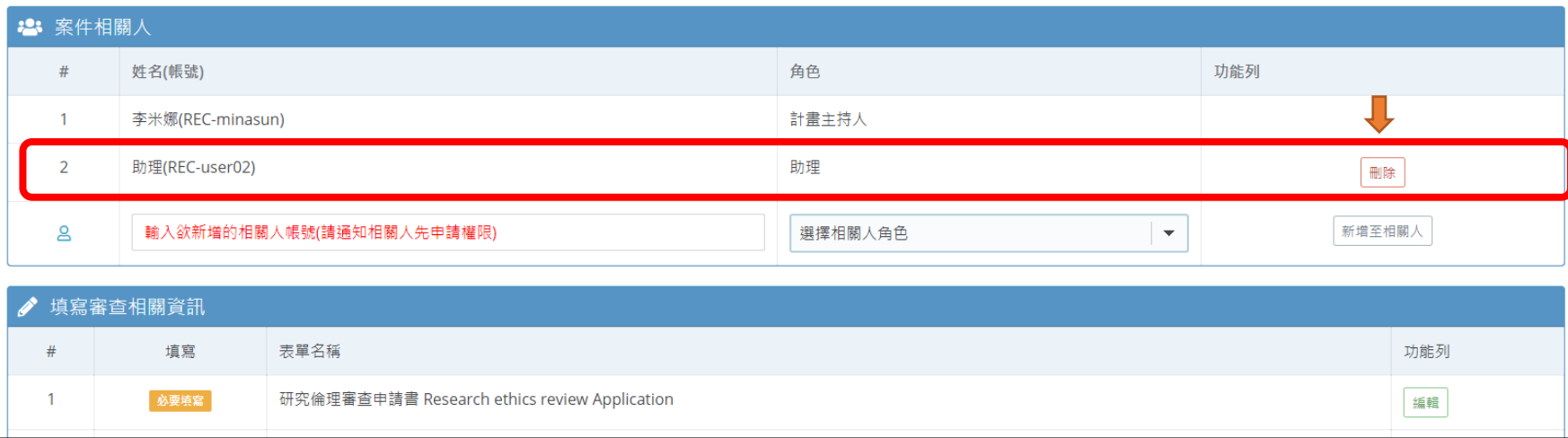

W E L C O M E T O T O D A Y ' S W o r k s h o p / N C C U R E C S y s t e m

 $\mathsf E$ stel  $S_{\gamma}$  $\overline{E}$  C

 $\propto$  $\Rightarrow$  $C<sub>1</sub>$ 

 $\,$   $\,$  $\overline{\phantom{0}}$ 

 $\mathtt{\Omega}$ 

orksho

 $\geq$ 

ODAY'S

 $\vdash$  $\circ$  $\vdash$  $\mathbf{u}$  $\geq$ 

ELCO1  $\gtrsim$ 

 $\mathsf E$ Syster

 $\overline{E}$ 

 $\propto$  $\Rightarrow$  $C<sub>1</sub>$ 

 $\,$   $\,$  $\overline{\phantom{0}}$  $\mathtt{\Omega}$ 

W E L C O M E T O T O D A Y ' S W o r k s h o p / N C C U R E C S y s t e m

orksho

 $\geq$ 

 $\tilde{\mathbf{c}}$ 

'YAOO'

 $\vdash$  $\circ$  $\vdash$  $\mathbf{u}$ 

ELCOM

 $\gtrsim$ 

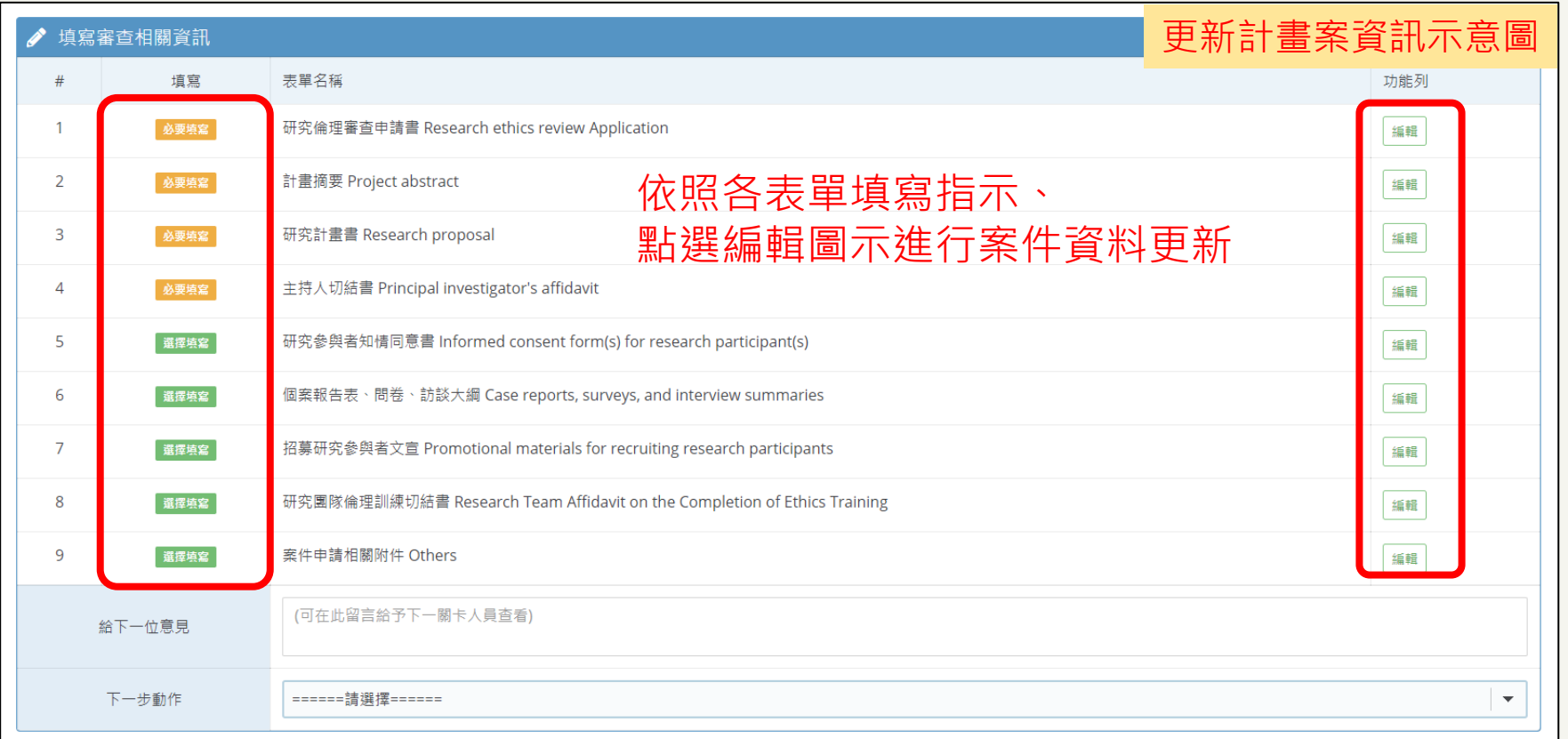

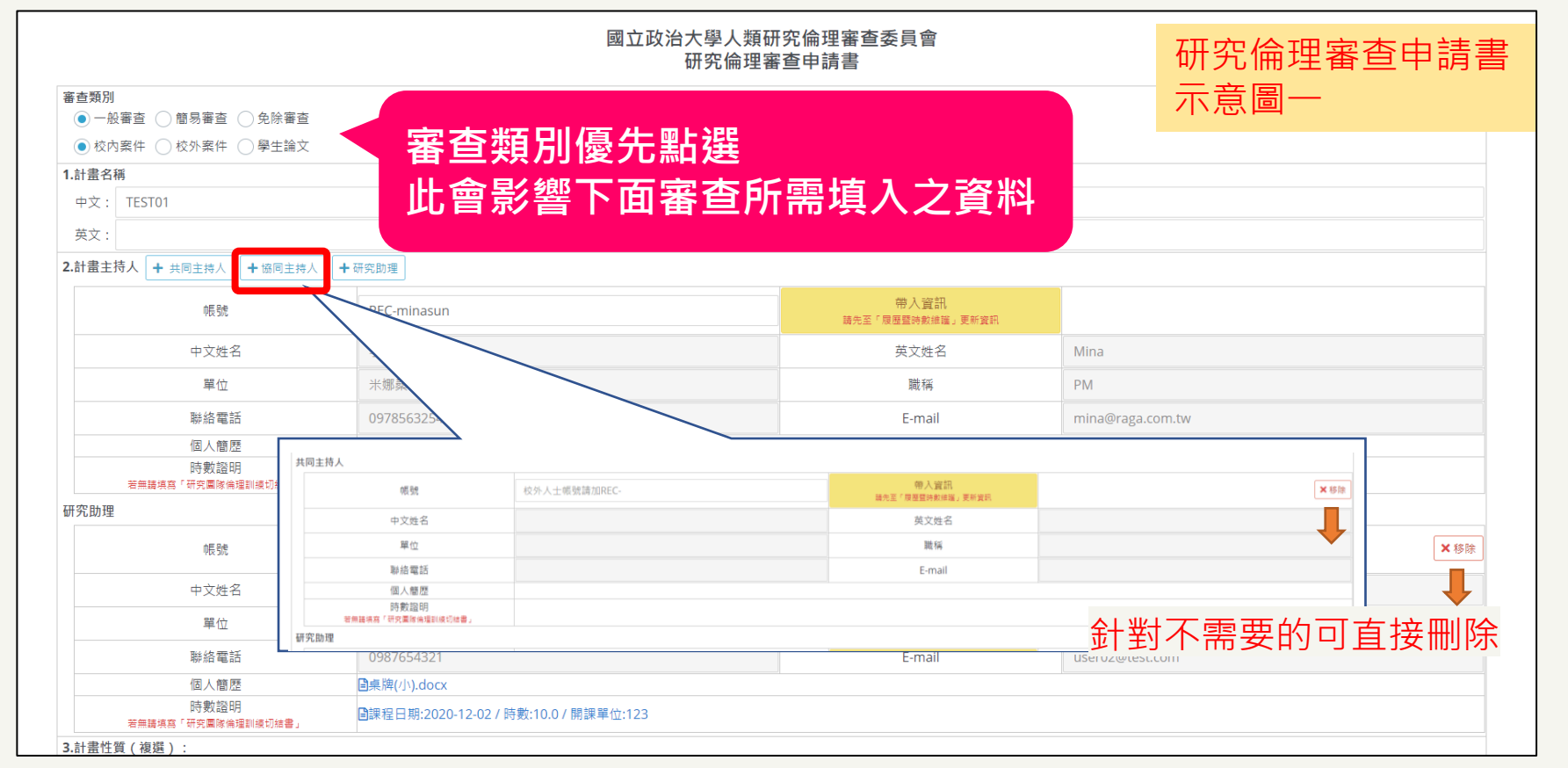

依照需要可新增申請書角色,操作流程: 1.點選指定角色(共/協同主持人or研究助理) 2.輸入完整帳號(校外人士為"REC-"開頭) 3.點選「帶入資訊」

W E L C O M E T O T O D A Y ' S W o r k s h o p / N C C U R E C S y s t e m

E

ste

 $\overline{\phantom{1}}$ 

 $\sigma$ 

 $\overline{E}$ 

 $\simeq$ 

 $\Rightarrow$ 

 $\cup$ 

 $\cup$ 

 $\mathbf{z}$ 

 $\mathtt{\Omega}$ 

 $\circ$  $\overline{a}$ 

 $\mathsf{S}$ 

ŗk

 $\circ$ 

 $\geq$ 

 $\mathfrak o$ 

 $\ddot{ }$ 

 $\prec$ 

 $\mathbf{\Omega}$ 

 $\circ$  $\overline{a}$ 

 $\circ$ 

 $\vdash$ 

ш

Σ

 $\overline{C}$ 

 $\overline{\phantom{0}}$ 

ш

 $\geq$ 

\*帶入資訊需有系統帳號。 \*若帶入資訊時個人簡歷及時數證 明尚未更新,須請該帳號擁有者於 「簡歷時數維護」更新。

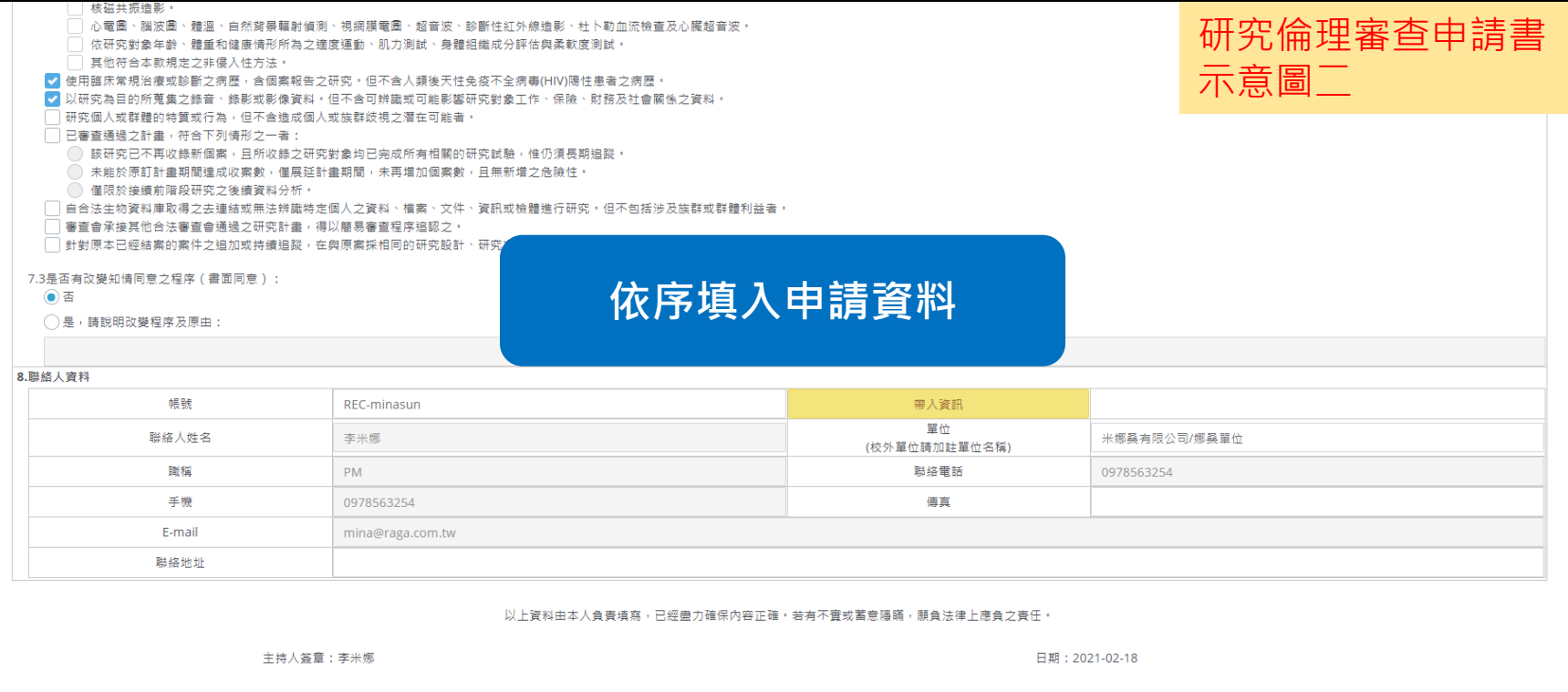

**可隨時在最下方點選「儲存」按鈕進行資料儲存**

H a r a S o f t w a r e x N C C U R E C U s i n g f o r P I

 $\pmb{\times}$ 

araSoftware

 $\mathbf{r}$ 

 $\Delta$ f o r

sing

 $\supset$ 

 $\mathrel{\cup}$  $\mathbf{u}$  $\simeq$  $\overline{C}$  $\cup$  $\mathsf z$ 

 $\gtrsim$ 

 $\mathsf E$ 

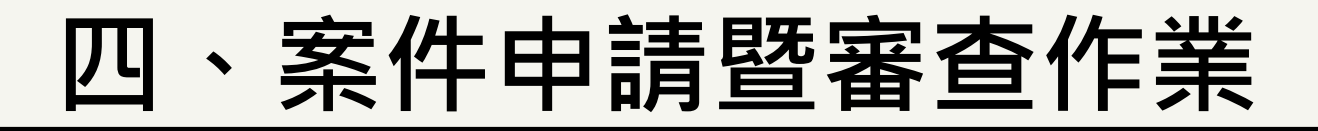

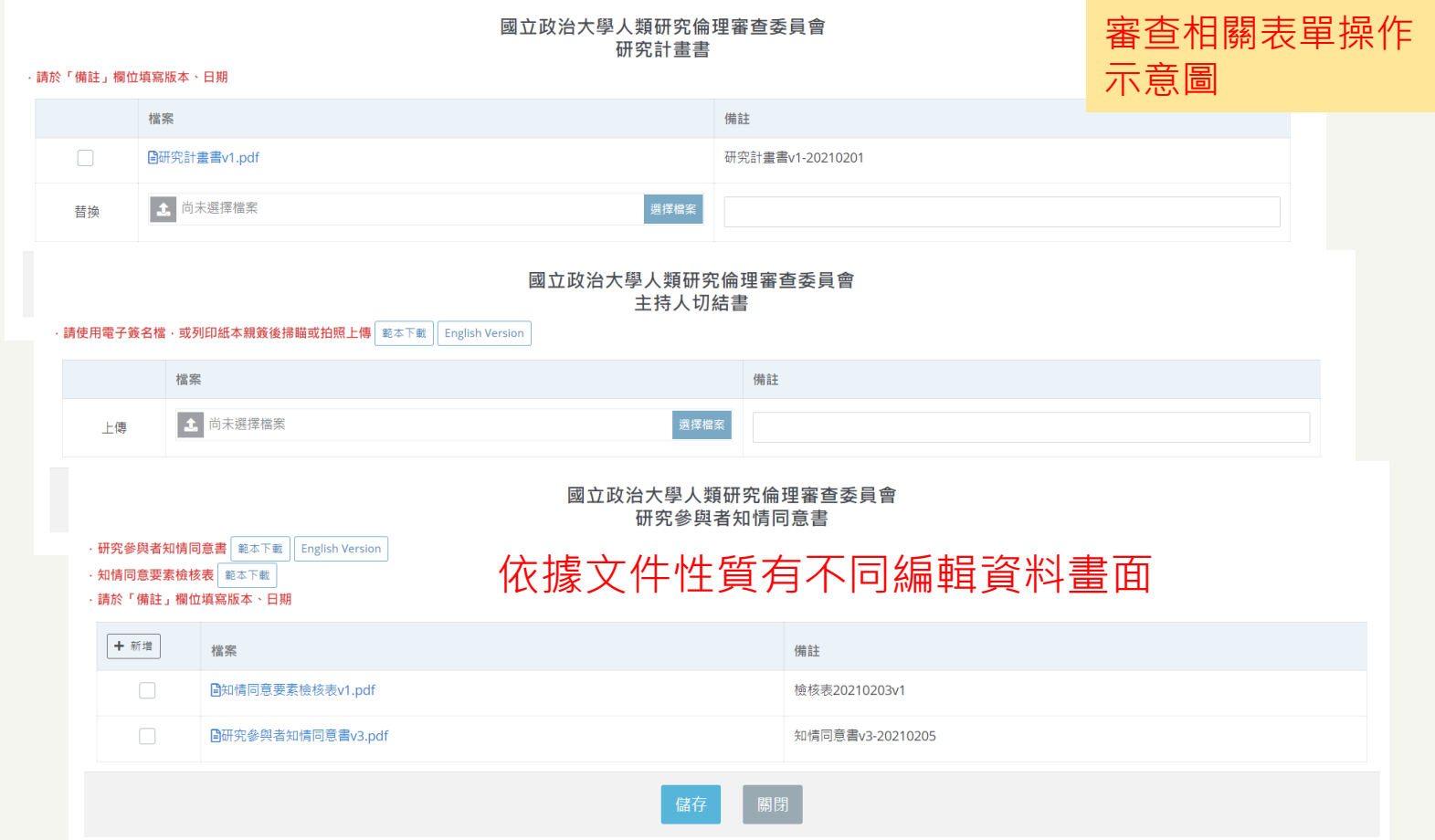

H a r a S o f t w a r e x N T N U R E C U s i n g f o r P I

 $\pmb{\times}$ 

asoftware

٦ F  $\mathbf r$ 

 $\overline{\mathtt{a}}$ 

 $\overline{\phantom{0}}$ 

 $\mathsf{C}$ 

Using

 $\mathsf{\cup}$  $\mathbf{u}$  $\simeq$  $\hfill \Rightarrow$  $\,$   $\,$  $\overline{z}$ 

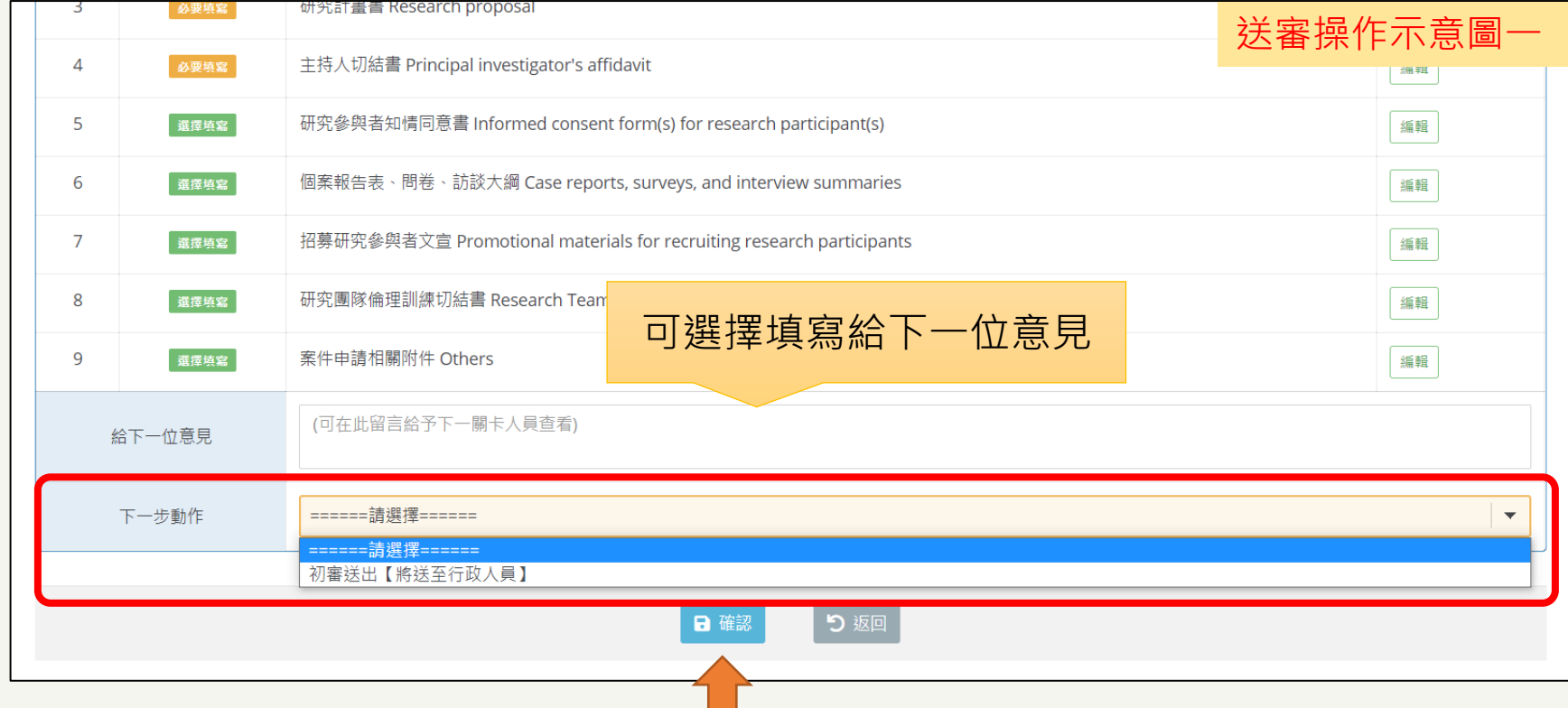

**若資料已準備好,可請計畫主持人進行送審操作**

◆ **提醒: 只有計畫主持人可點選下一步動作**

H a r a S o f t w a r e x N C C U R E C U s i n g f o r P I

 $\supset$  $\cup$  $\cup$ 

 $\overline{z}$ 

 $\pmb{\times}$ 

 $\mathbf{Q}$ 

 $\overline{\phantom{a}}$  $\, \sigma$ 

aSoftw

 $\sigma$ 

 $\mathbf{r}$ 

 $\mathtt{a}$  $\overline{\phantom{a}}$ 

 $\overline{f}$  o

œ  $\overline{s}$  in

 $\supset$ 

 $\cup$  $\mathbf{u}$  $\propto$ 

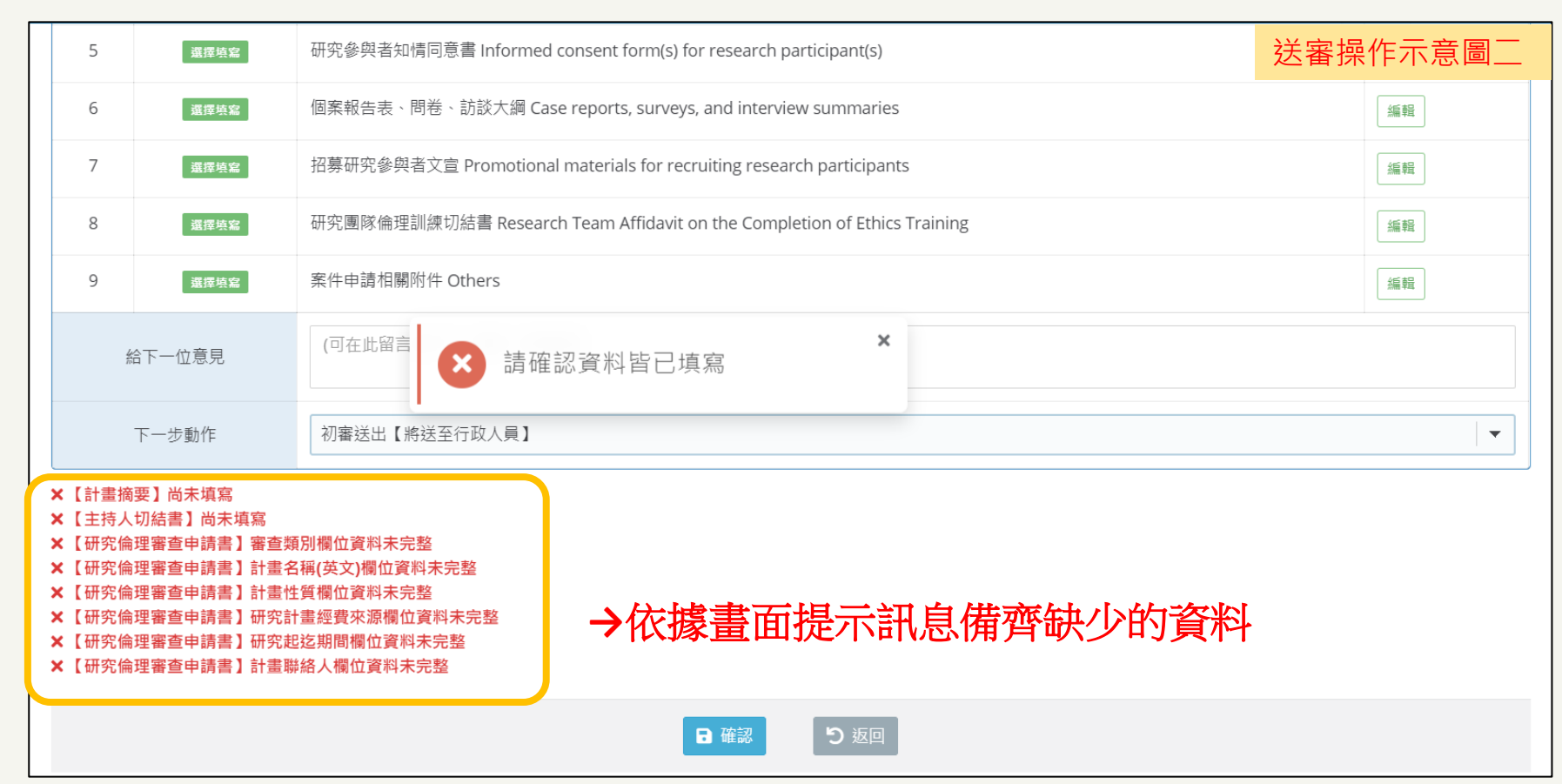

**\*資料若有缺少會無法送出下一步動作,系統會顯示未完整項目。**

H a r a S o f t w a r e x N C C U R E C U s i n g f o r P I

 $\Delta$ f o r

sing

 $\supset$ 

 $\circ$ 

 $\mathbf{u}$ 

 $\boldsymbol{\underline{\alpha}}$ 

 $\mathop{\mathsf{C}}$  $\cup$ 

 $\mathbf{z}$ 

 $\times$  $\mathbf{Q}$ 

asoftwar

 $\overline{\phantom{a}}$ 

 $\sigma$ 

 $\mathbf{r}$ 

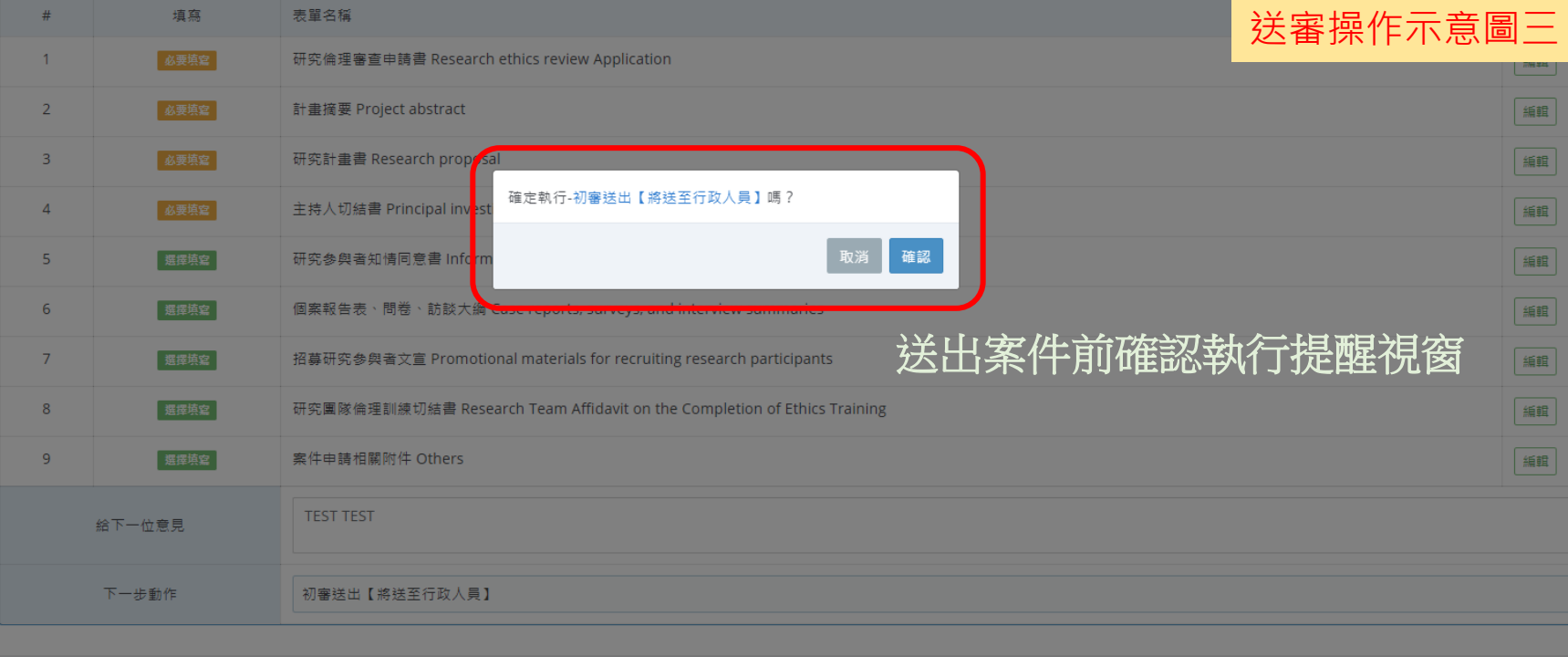

H a r a S o f t w a r e x N C C U R E C U s i n g f o r P I

 $\pmb{\times}$ 

araSoftware

 $\mathbf r$ 

 $\Delta$ for

Using

 $\circ$  $\mathsf R$  E CCU  $\mathsf z$ 

#### **資料均備齊即可送出**

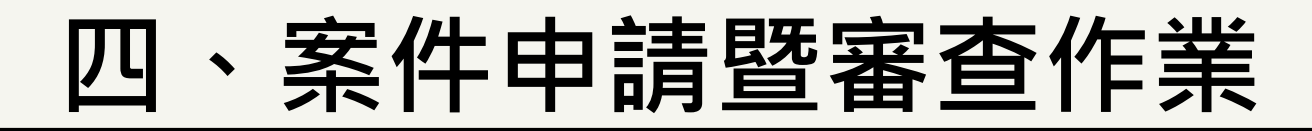

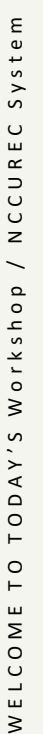

 $\gtrsim$ 

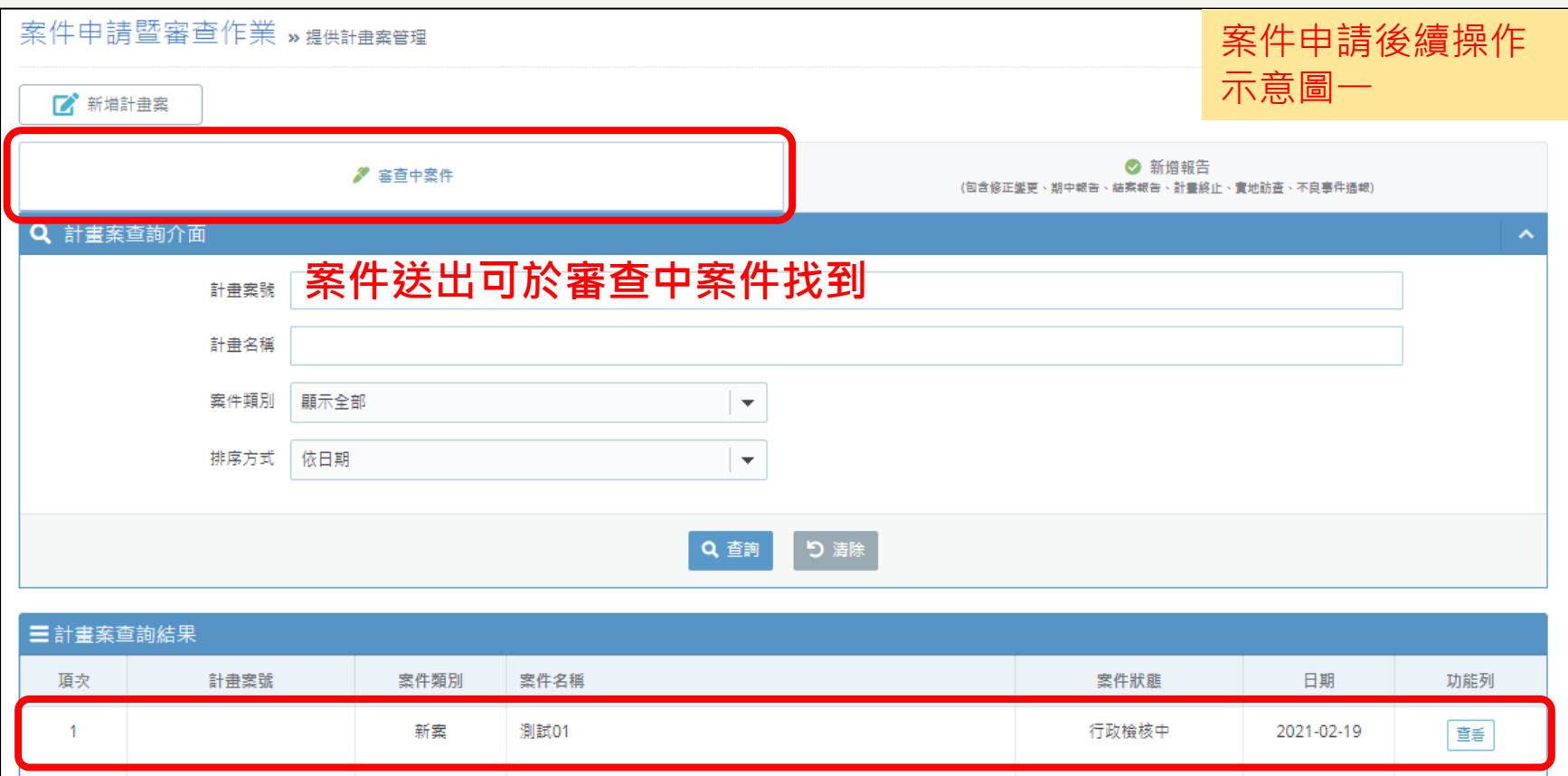

送出申請後,僅提供查看資料權限

H a r a S o f t w a r e x N C C U R E C U s i n g f o r P I

 $\mathsf z$ 

 $\pmb{\times}$  $\mathbf{Q}$ a r

aSoftw

٦ E

 $\mathbf{r}$ 

 $\Delta$  $101$ 

sing

 $\supset$ 

 $\circ$ 

 $\mathbf{u}$  $\simeq$  $\overline{C}$  $\cup$ 

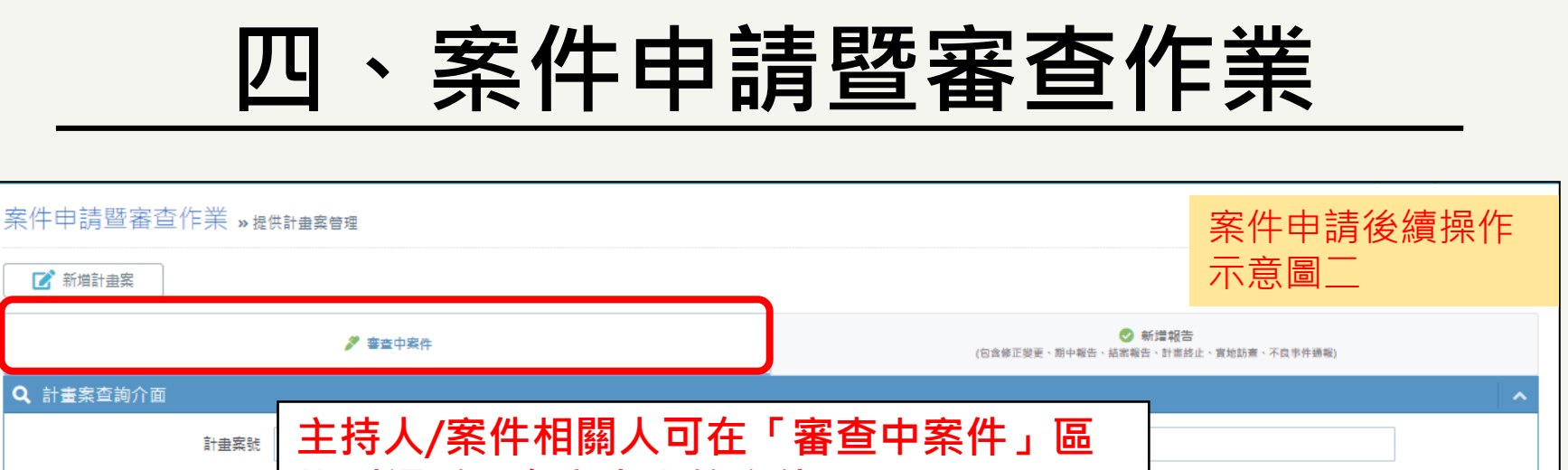

System

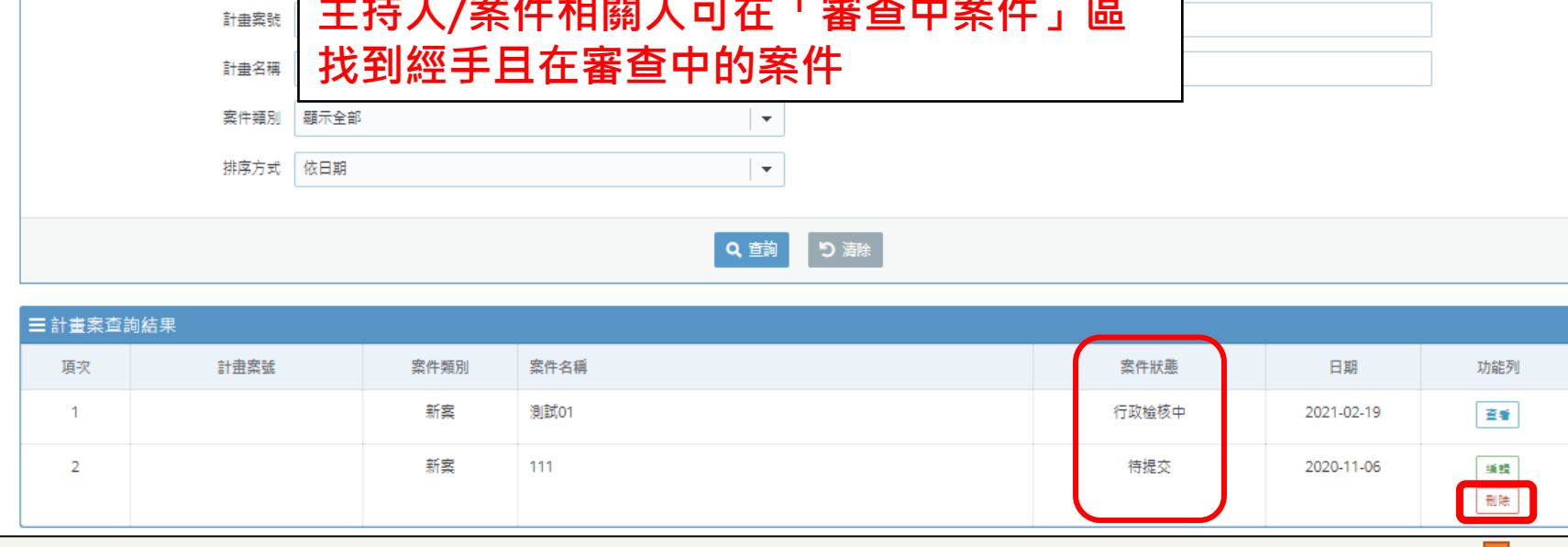

- \*送出申請前案件狀態為:待提交
- **若有錯誤建立,可在計畫主持人送出** 申請前,由計畫主持人帳號進行刪除

H a r a S o f t w a r e x N C C U R E C U s i n g f o r P I

 $\mathop{\mathsf{C}}$  $\cup$ 

 $\overline{z}$ 

 $\pmb{\times}$  $\omega$ 

asoftwar

 $\overline{\phantom{a}}$  $\sigma$ 

 $\mathbf{r}$ 

 $\mathtt{a}$ 

f o r

sing

 $\supset$ 

 $\circ$  $\mathbf{u}$  $\propto$ 

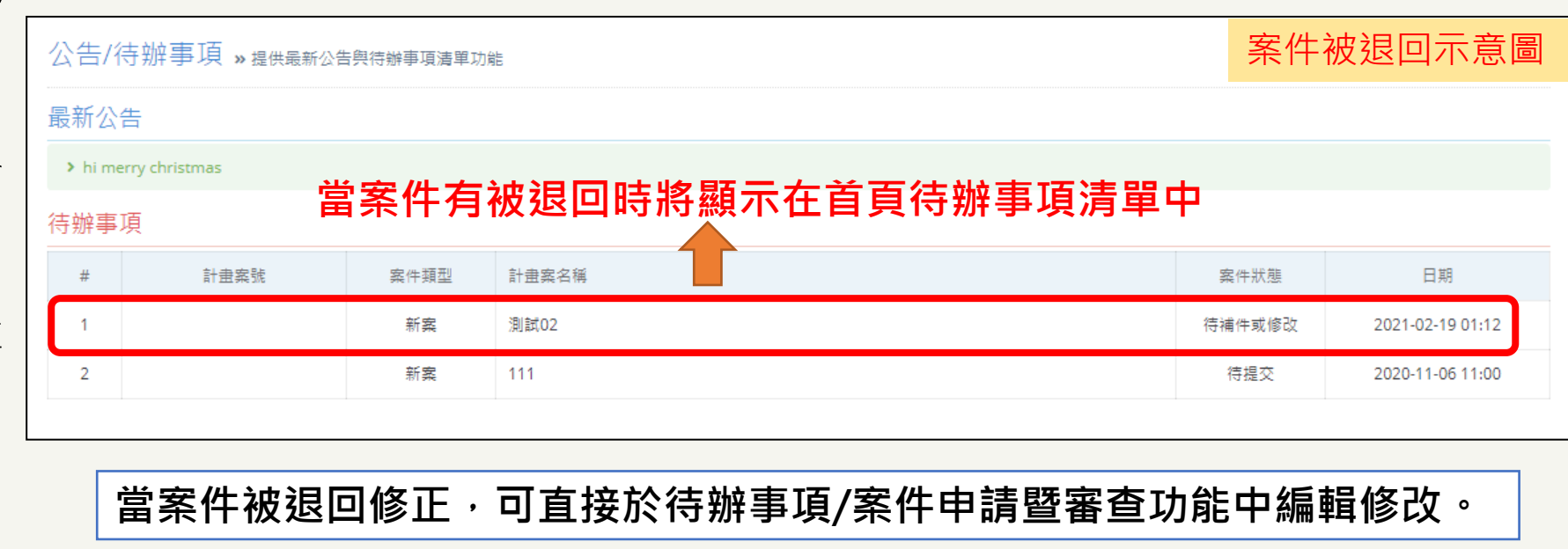

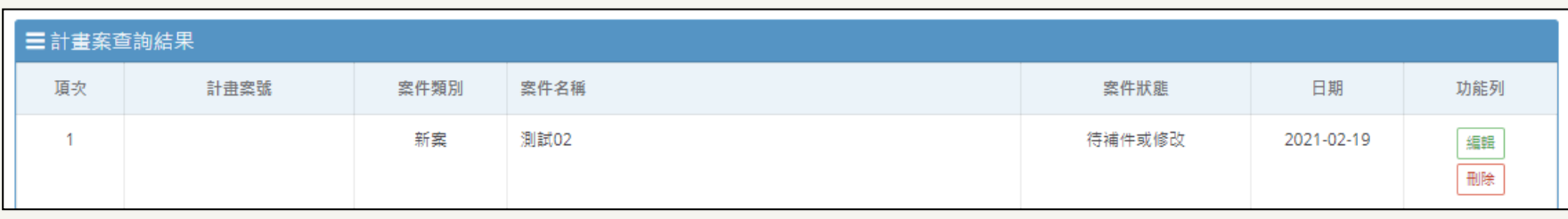

 $\epsilon$ 

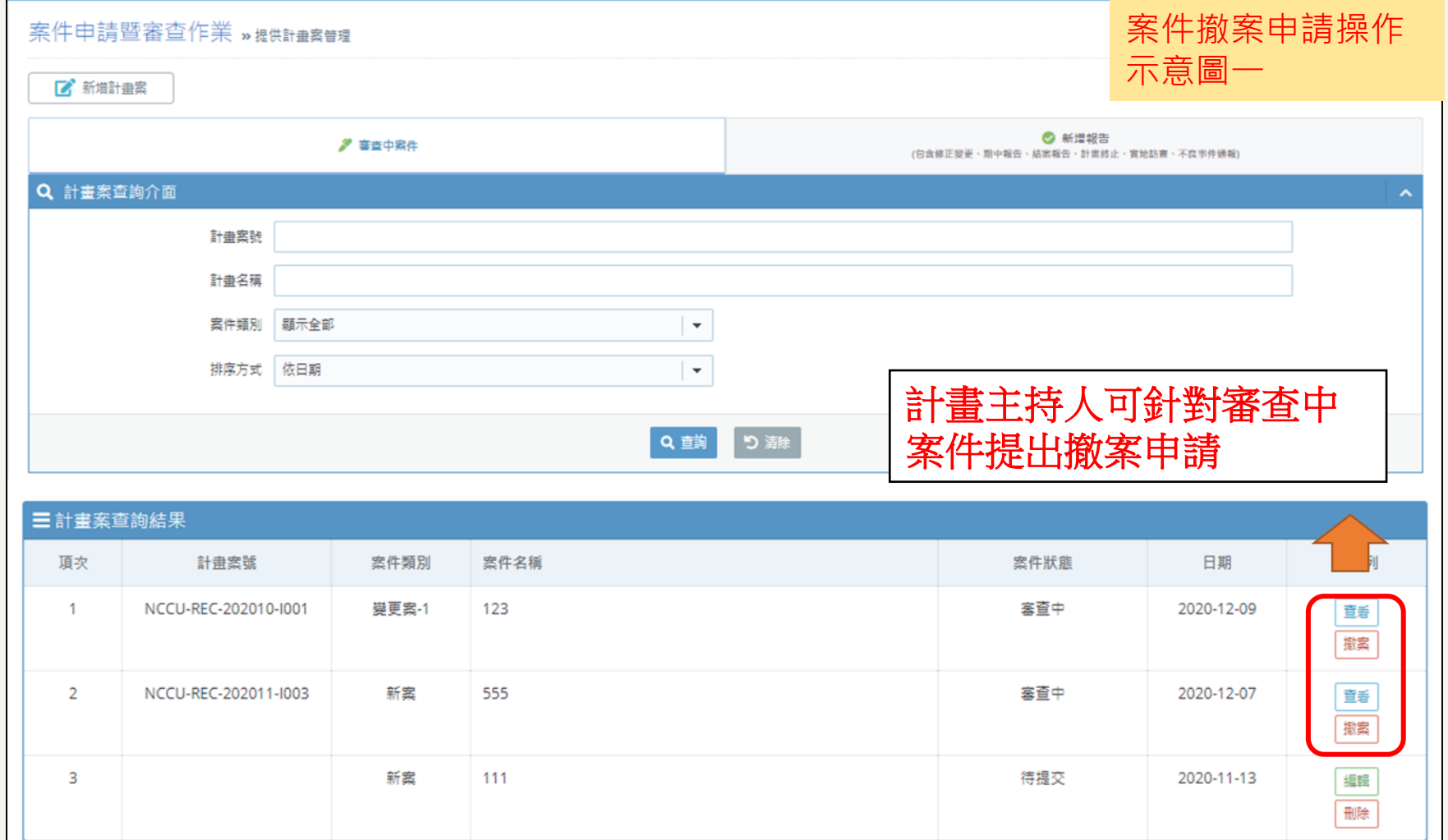

W E L C O M E T O T O D A Y ' S W o r k s h o p / N C C U R E C S y s t e m

Workshop

TODAY'S

 $\circ$  $\vdash$ 

ELCOME

 $\gtrsim$ 

System

R E C

**CCU** 

 $\,$   $\,$  $\overline{\phantom{0}}$   $\Delta$ for

sing

 $\supset$ 

 $\mathrel{\cup}$  $\mathbf{u}$  $\propto$ 

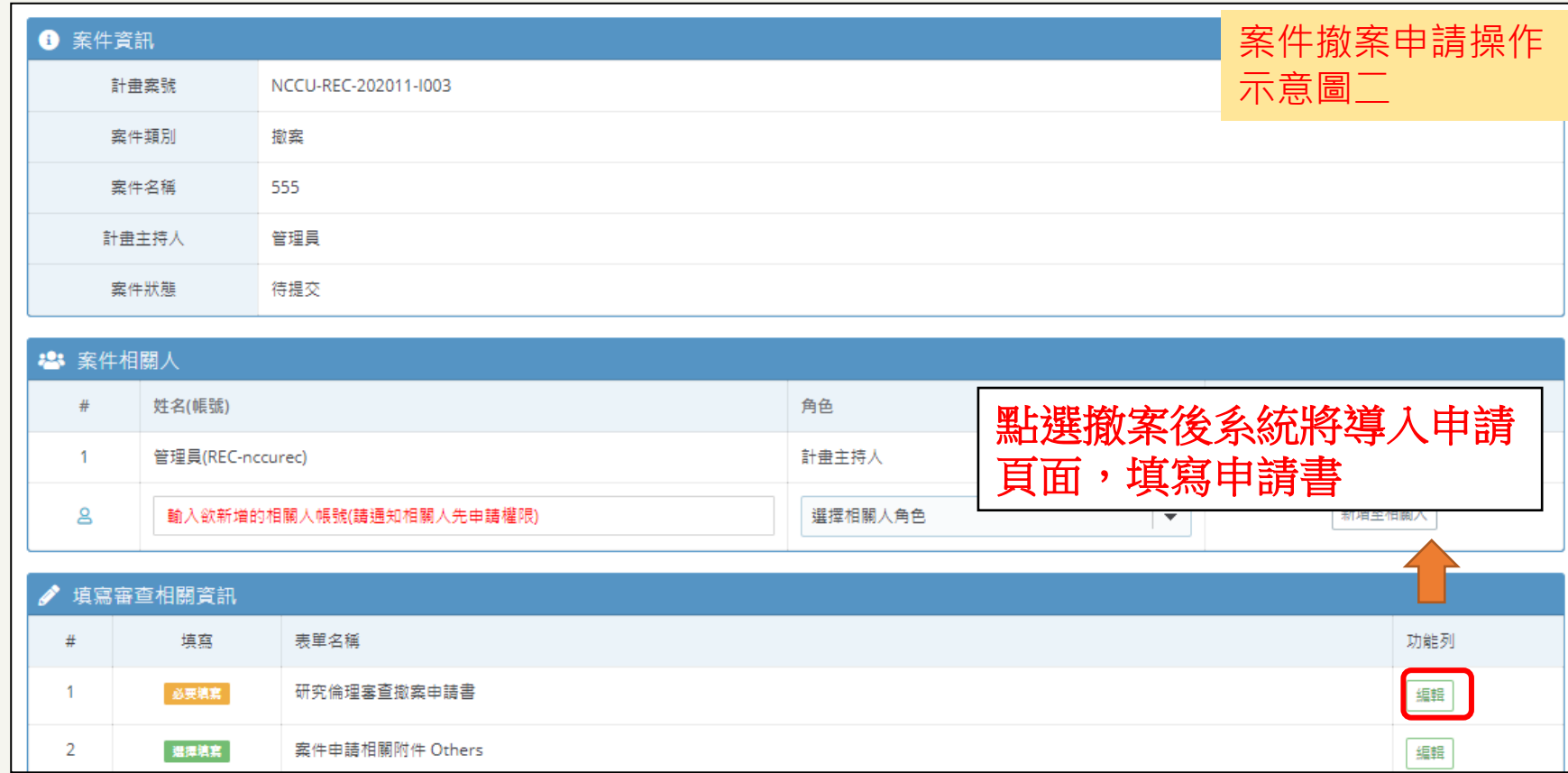

H a r a S o f t w a r e x N C C U R E C U s i n g f o r P I

 $\pmb{\times}$  $\mathbf \omega$ a r

aSoftw

٦ E  $\mathbf T$ 

 $\mathtt{a}$ for

sing

 $\supset$ 

 $\mathrel{\cup}$  $\mathbf{u}$  $\simeq$  $\overline{C}$  $\cup$  $\mathsf z$ 

 $\gtrsim$ 

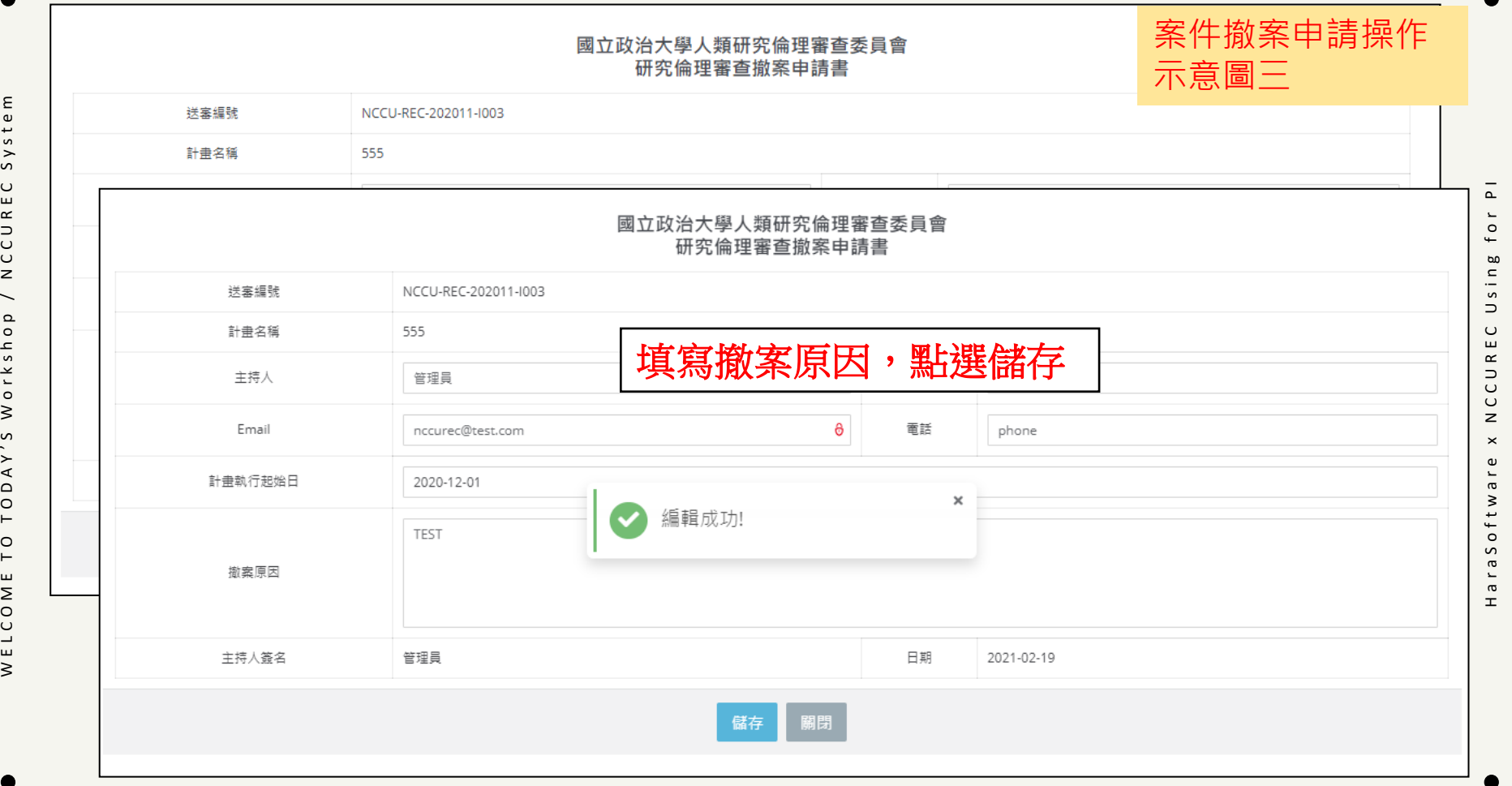

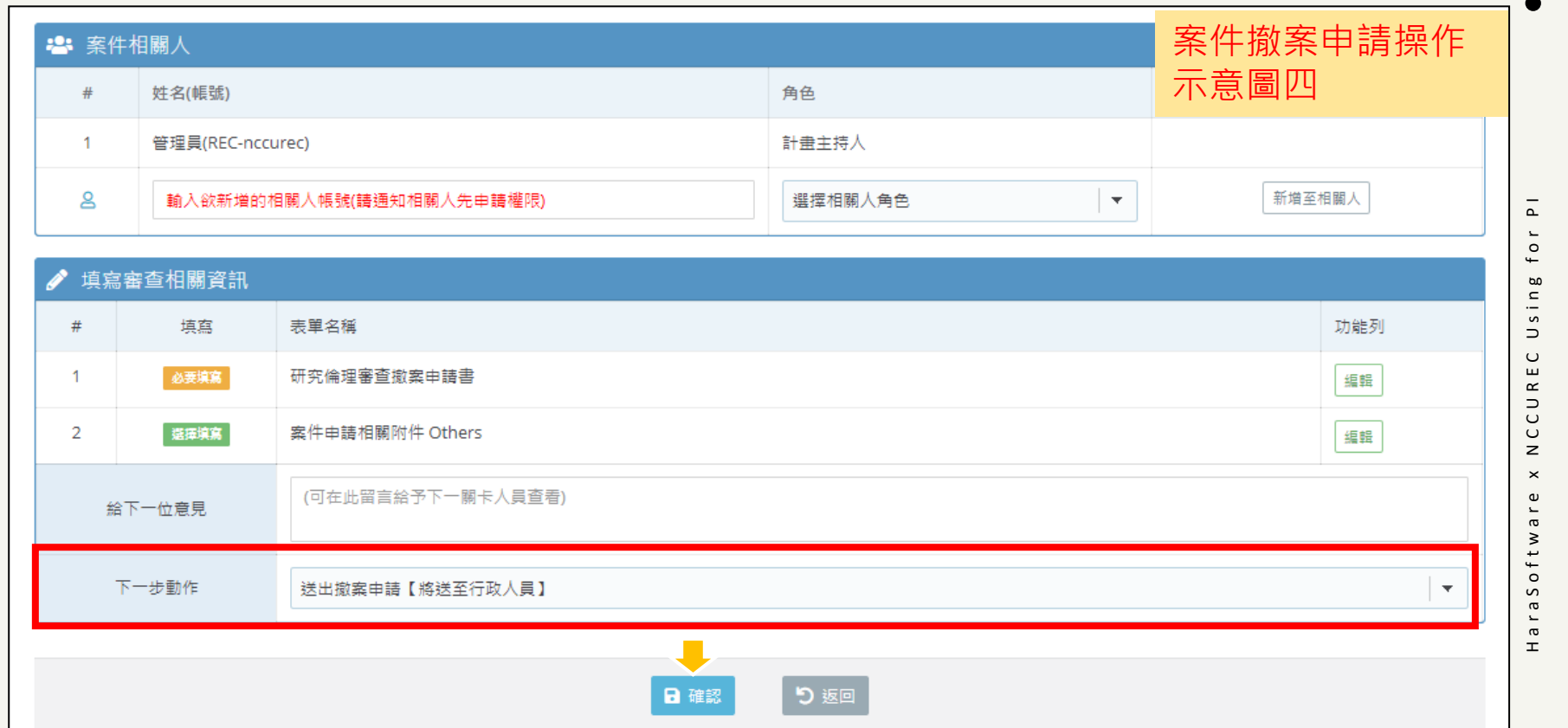

●

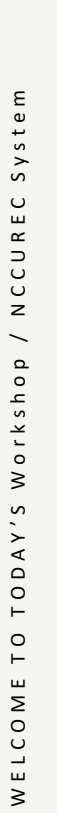

 $\bullet$ 

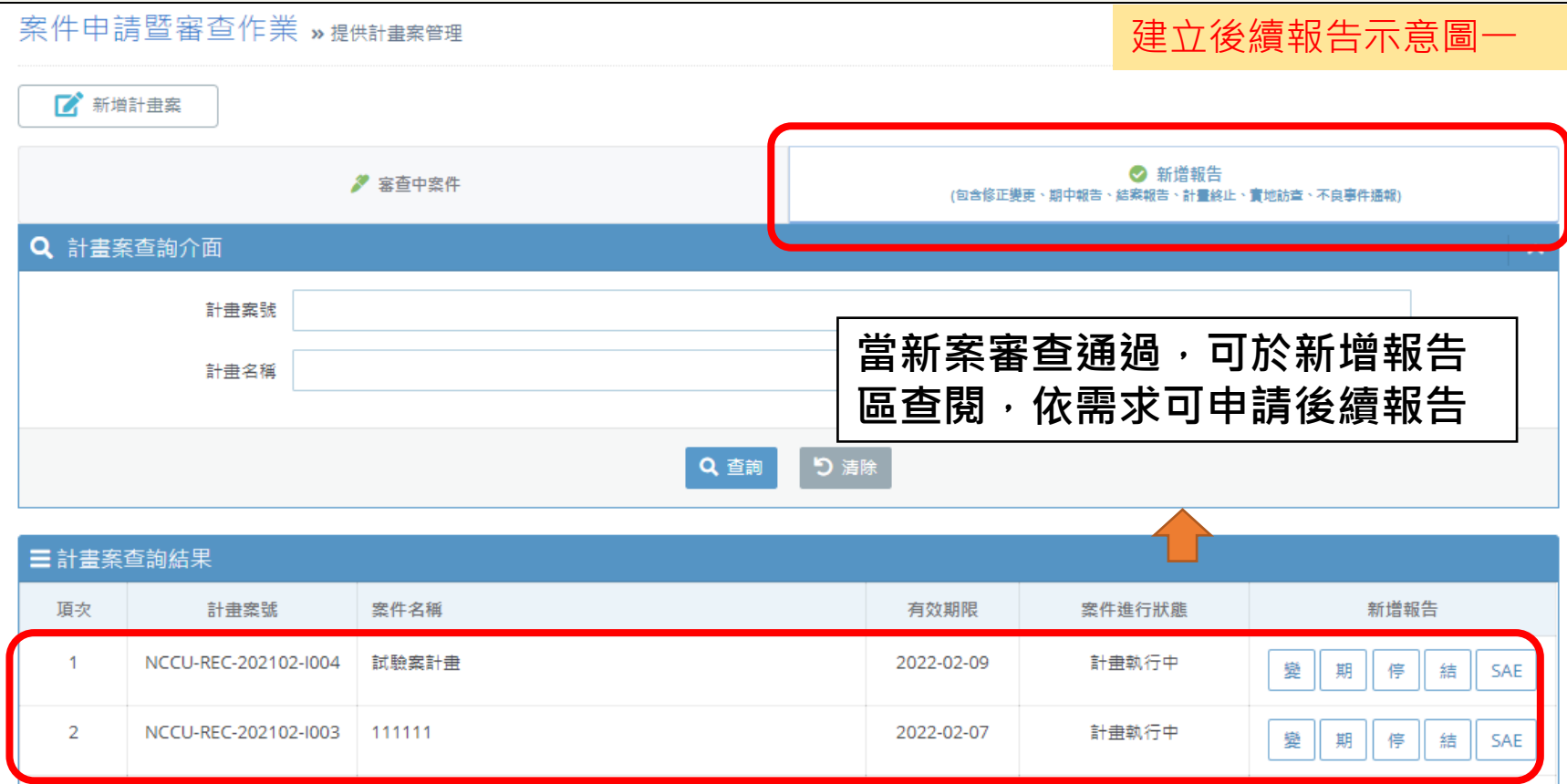

H a r a S o f t w a r e x N C C U R E C U s i n g f o r P I

 $\mathsf z$ 

 $\pmb{\times}$  $\pmb{\omega}$ 

araSoftwar

 $\pm$ 

 $\mathbf{r}$ for

Using

 $\mathrel{\cup}$  $\mathbf{u}$  $\propto$ **CCU** 

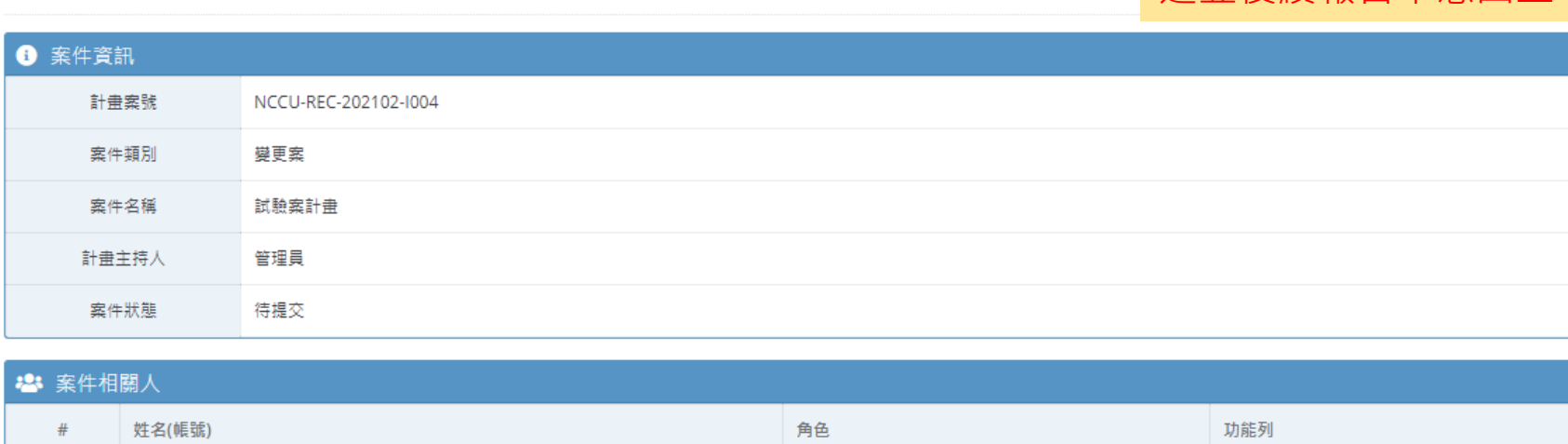

管理員(REC-nccurec) 計畫主持人  $\mathbf{1}$ **提供本案過往歷次報告文件查閱**  $\overline{2}$ 助理(REC-user02) 共同主持人 ≗ 輸入欲新增的相關人帳號(請通知相關人先申請權限) 選擇相關人角色 填寫審查相關資訊

案件申請暨審查作業 »提供計畫案管理

建立後續報告示意圖二

新增至相關人

本案歴次相關案件追蹤

 $\vert \star$ 

 $\boldsymbol{\varpi}$ 

 $\mathbf T$ 

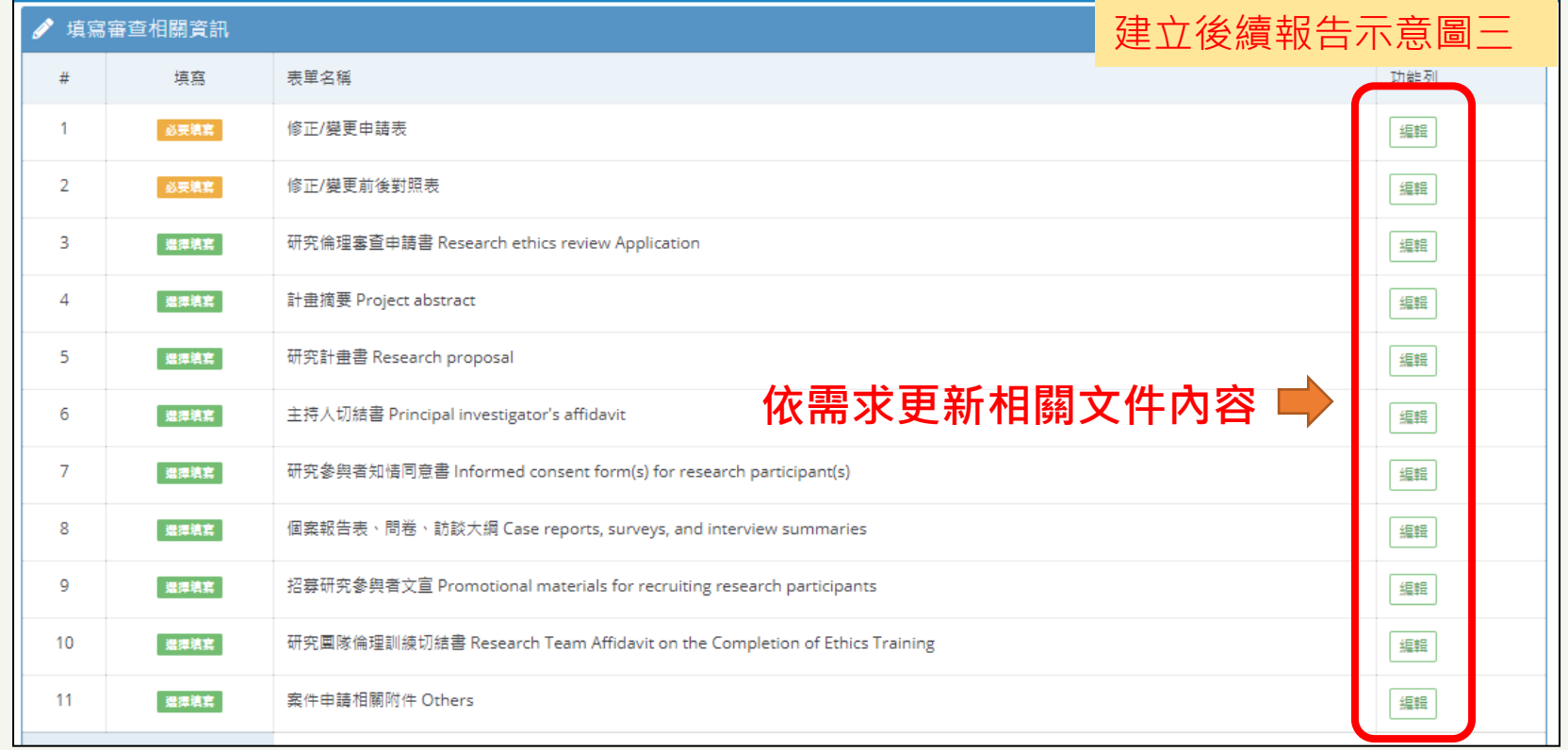

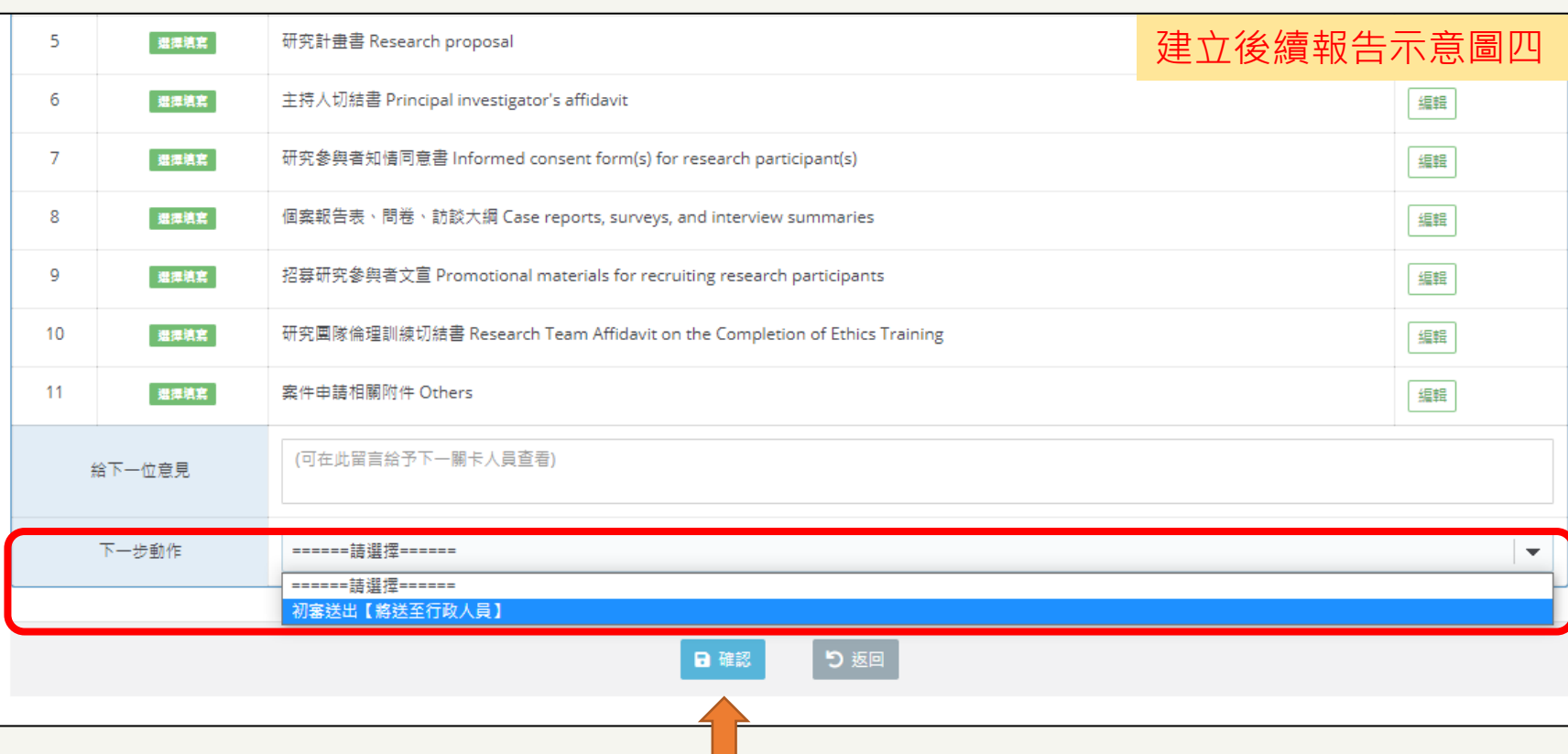

**文件準備齊全後由計畫主持人帳號送出**

 $\mathtt{a}$ f o r

sing

 $\supset$ 

 $\circ$  $\mathbf{u}$  $\simeq$ 

 $\overline{C}$  $\cup$ 

 $\mathsf z$ 

 $\pmb{\times}$ 

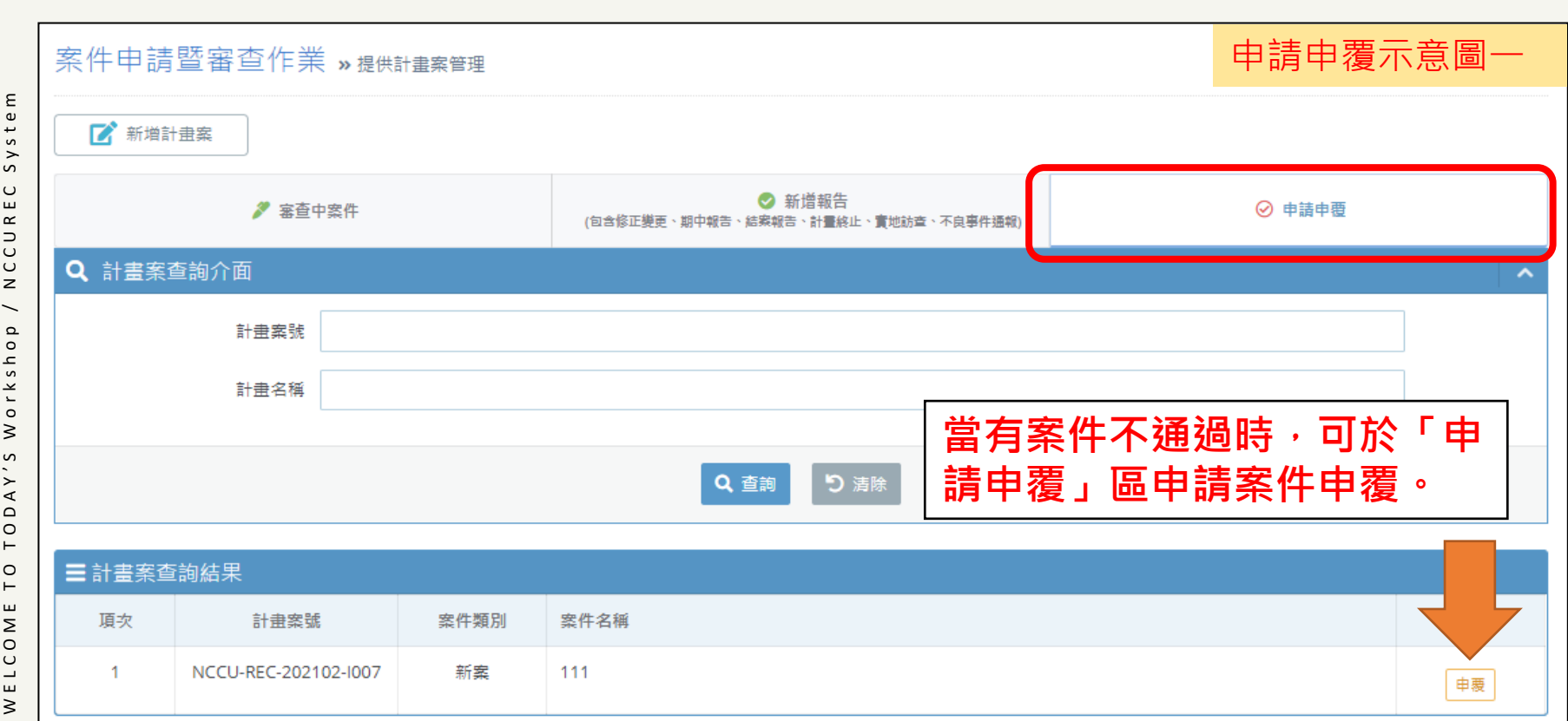

H a r a S o f t w a r e x N C C U R E C U s i n g f o r P I

 $\mathop{\mathsf{C}}$  $\cup$ 

 $\mathbf{z}$ 

 $\pmb{\times}$ 

raSoftware

 $\sigma$ 

 $\mathbf{r}$ 

 $\mathtt{a}$ 

f o r

sing

 $\supset$ 

 $\circ$ 

 $\mathbf{u}$  $\boldsymbol{\underline{\alpha}}$ 

 $\mathsf E$ Syster

 $\overline{E}$ 

 $\propto$  $\Rightarrow$  $\overline{\circ}$  $\mathrel{\cup}$ 

 $\,$   $\,$  $\overline{\phantom{0}}$ 

 $\mathtt{\Omega}$  $\overline{\phantom{a}}$ 

W E L C O M E T O T O D A Y ' S W o r k s h o p / N C C U R E C S y s t e m

 $O r k$ 

 $\geq$ 

 $\tilde{\mathbf{c}}$ 

ODAY'

 $\vdash$  $\circ$  $\vdash$ 

ELCOME

 $\gtrsim$ 

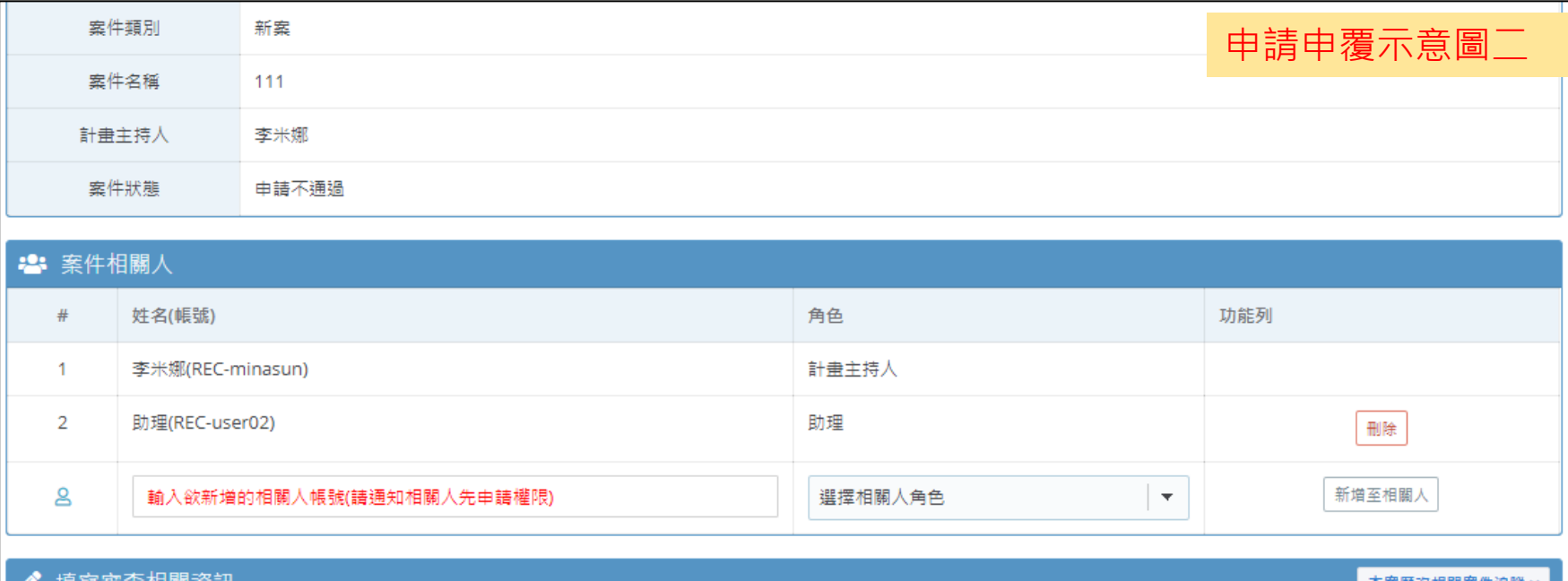

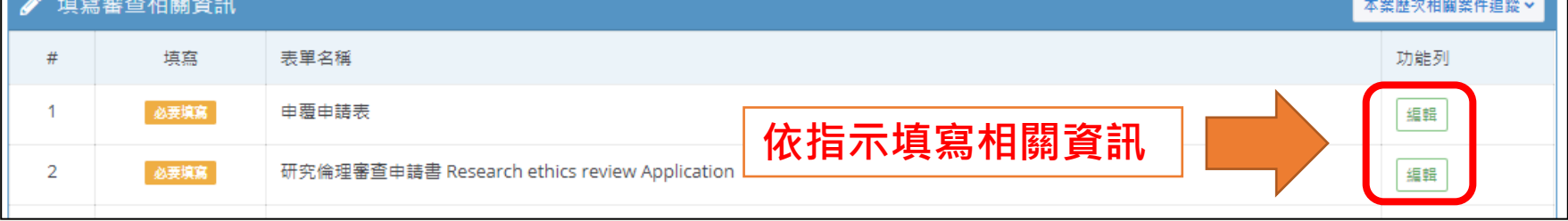

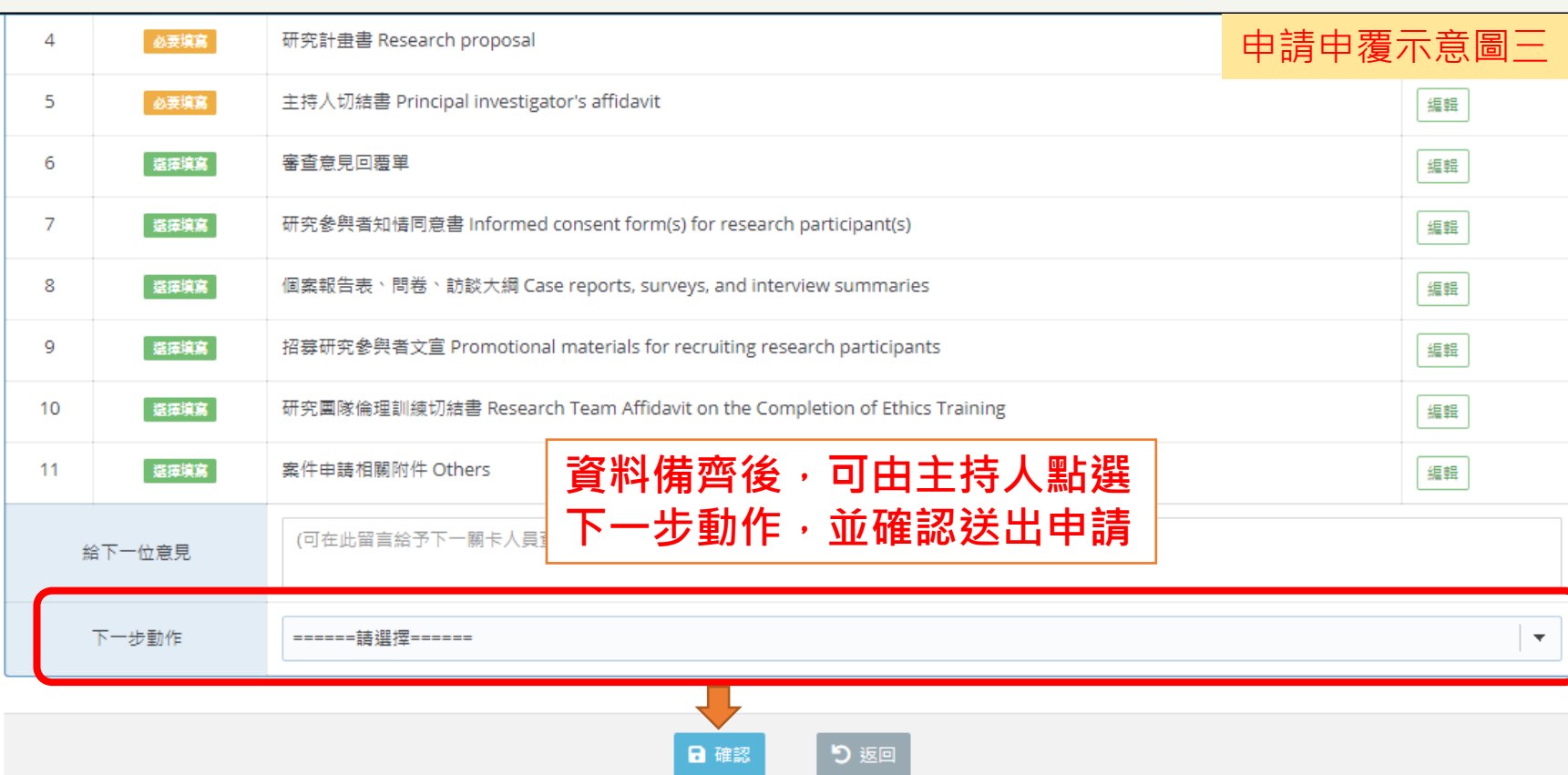

H a r a S o f t w a r e x N C C U R E C U s i n g f o r P I

CCU

 $\,$   $\,$ 

 $\pmb{\times}$ 

HaraSoftware

 $\Delta$ for

Using

R E C

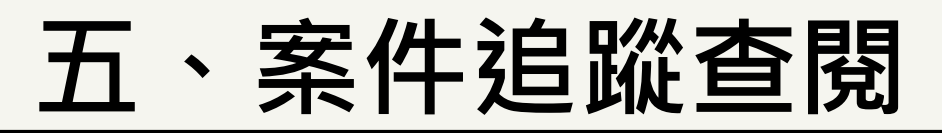

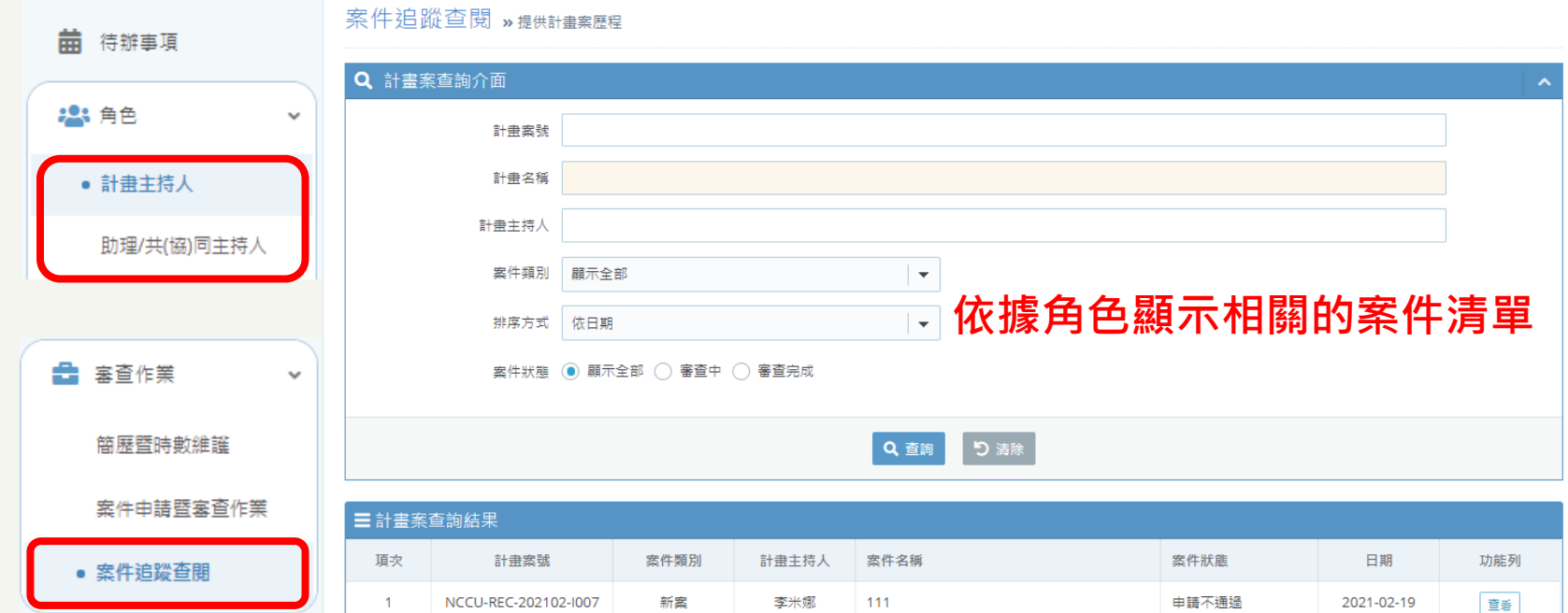

- **1. 此功能提供給予案件相關人員角色使用。**
- **2. 針對在系統中建立及送審的計畫案,相關人員可在此查 閱與自身相關的計畫案件送審歷程及審查狀況資訊。**

H a r a S o f t w a r e x N C C U R E C U s i n g f o r P I

 $\supset$  $\overline{\cup}$  $\cup$ 

 $\overline{z}$ 

 $\pmb{\times}$ 

 $\mathbf{Q}$  $\overline{\phantom{a}}$  $\, \sigma$ 

asoftw

 $\sigma$ 

 $\pm$ 

 $\mathtt{a}$  $\overline{a}$ 

 $\overline{c}$ 

œ  $s in$ 

 $\supset$ 

 $\cup$  $\mathbf{u}$  $\simeq$ 

#### **五、案件追蹤查閱**

#### 案件申請暨審查作業 »提供計畫案管理

輸入欲新増的相關人帳號(請通知相關人先申請權限)

表單名稱

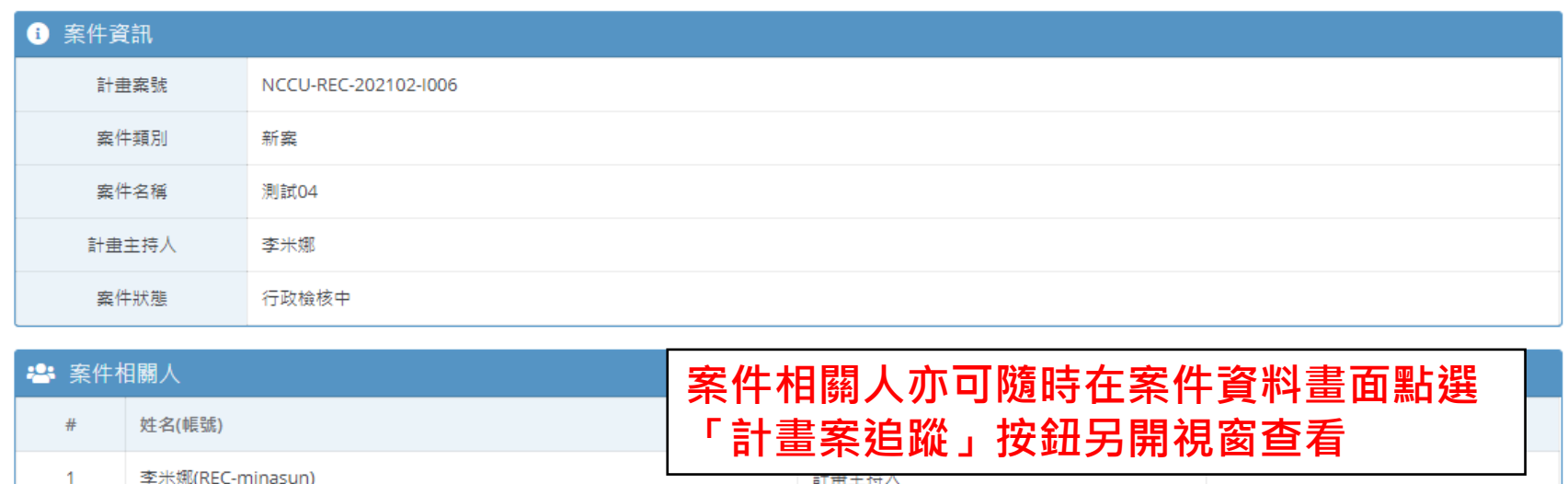

選擇相關人角色

ള

Î

 $#$ 

填寫審查相關資訊

填寫

 $\bullet$ 

 $\mathbf{E}$ 

新增至相關人

本案歴次相關案件追蹤》

功能列

 $\bar{\mathbf{v}}$ 

 $\overline{\phantom{0}}$ 

 $\mathbf{r}$ for

sing

 $\supset$ 

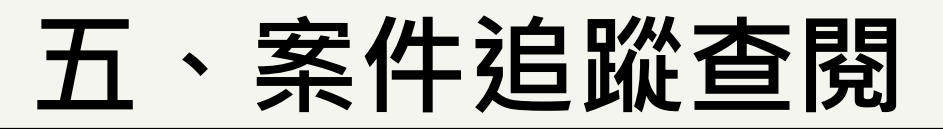

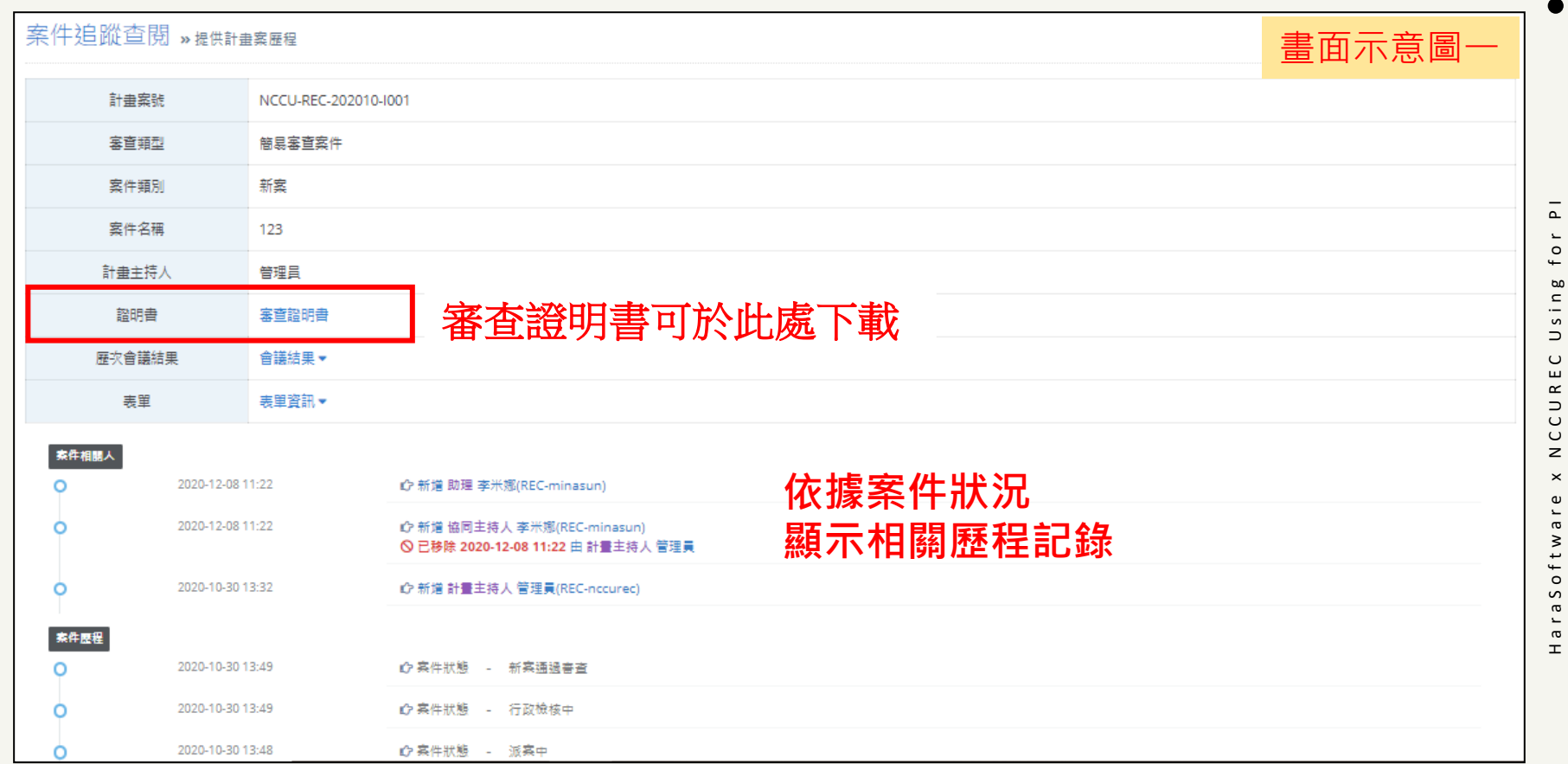

H a r a S o f t w a r e x N C C U R E C U s i n g f o r P I

#### **五、案件追蹤查閱**

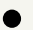

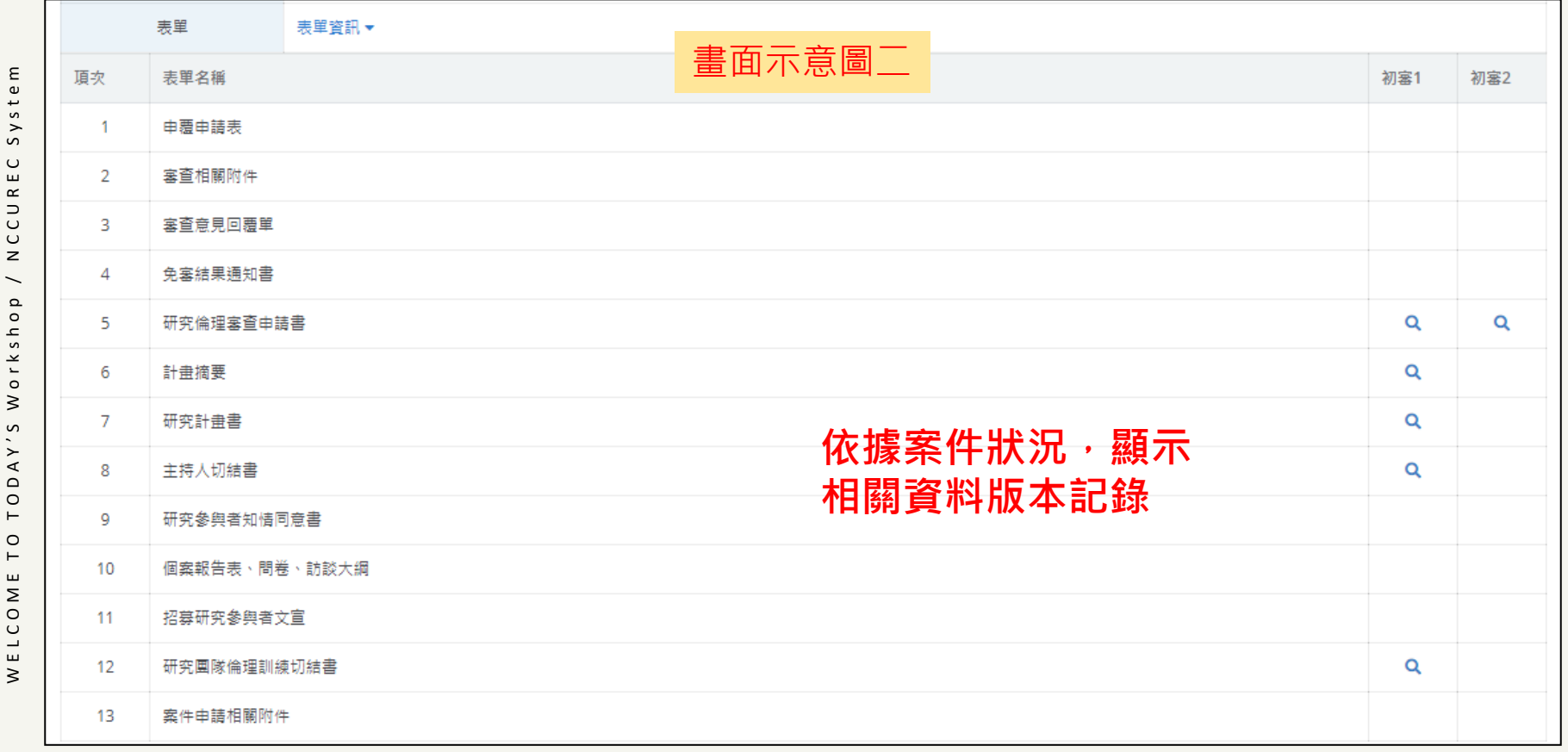

TODAY'S Workshop /

 $\overline{C}$ 

WELCOME

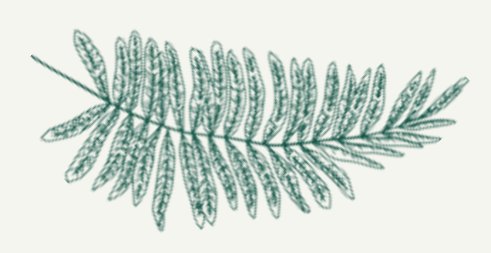

**Q & A**

H a r a S o f t w a r e x N C C U R E C U s i n g f o r P I

HaraSoftware x NCCUREC Using for PI

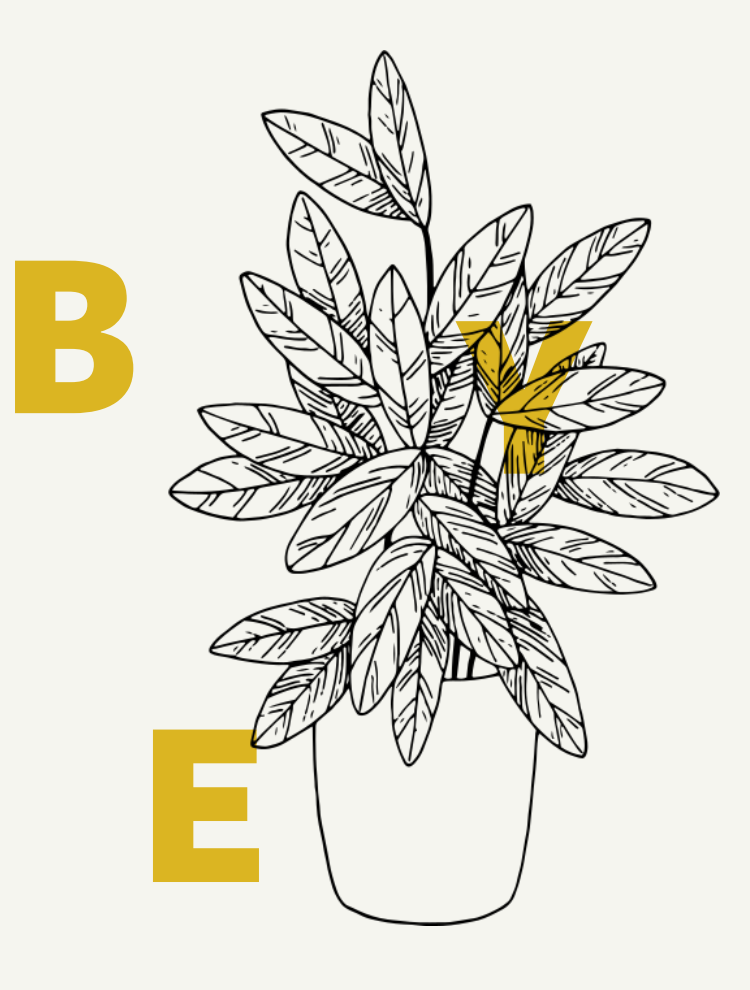

#### THANK YOU FOR YOUR LISTENING.

 $\overline{a}$